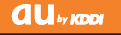

# Mobile Hi-Vision CAM WOOD

#### Basic Manual

read this manual to master the cellular phone

www.au.kddi.com

Illustrations and Screenshots in This Manual Notes on

Cell Phone Use

Contents

Getting Ready

Making and Answering Calls

Global Functions

Character Input

Address Book

Pair Function

Mail

Movie/Camera

EZweb

EZ News Flash/ au one Gadget

EZ Navi

TV (1Seg)

In Case of Loss of Your Mobile Hi-Vision CAM Wooo

Troubleshooting

Index

# **Introduction**

Thank you for purchasing the Mobile Hi-Vision CAM Wooo. Before using your cell phone, be sure to read the cell phone Basic Manual (this PDF manual) to ensure correct usage. After you have finished reading this manual, store this PDF manual and the printed manuals in safe places so you can retrieve them whenever you need them.

# **Manuals for the cell phone**

The cell phone comes with the Instruction Manual.

#### ● **For learning the basics:**

Read the cell phone Basic Manual (this manual).

#### ● **For learning details on using each function:**

Read the supplied cell phone Instruction Manual (Japanese). Be sure to read the Safety Precautions "安全上のご注意" to ensure proper usage of the cell phone.

The keyword searchable au Online Manual is also available on the au homepage:

http://www.au.kddi.com/manual/index.html

• To access from EZweb: **Ξ**⇒ *au one Top* ⇒ *auお客さまサポート* (au Customer Support) ⇒ オンラインマニュアル (Online Manual)

Scan this QR code to access the au Online Manual.

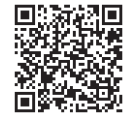

# **Illustrations and Screenshots in This Manual**

#### **Note on Illustrations** ■

The illustrations in this manual may look different from the actual cell phone in shape, color and typeface. The key illustrations are also simplified as shown below.

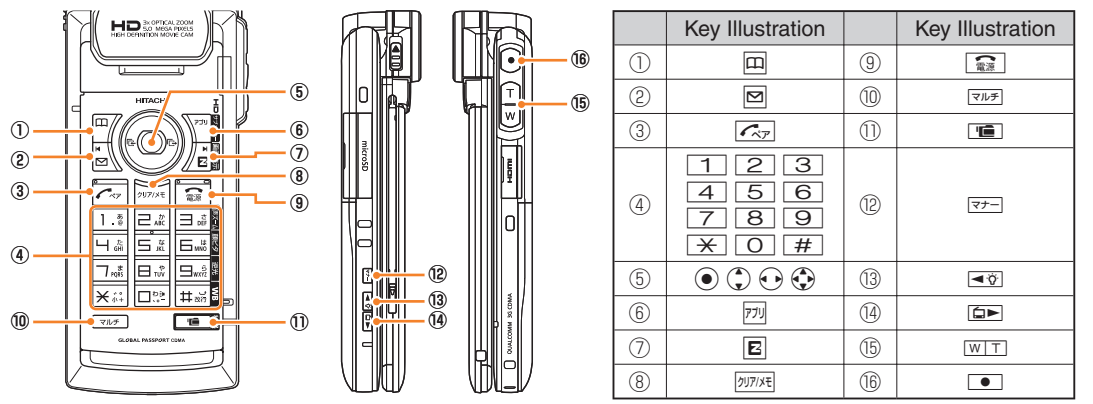

#### **Note on Screenshots**  ■

The screenshots in this manual are simplified and may look different from the actual cell phone screens.

The display design themes of the cell phone vary by model color. The screenshots for the Rays Blue models are used • in this manual.

# **Notes on Cell Phone Use**

# **Cell Phone Etiquette**

The cell phone always emits weak radio waves when power is on.

Use the cell phone in an enjoyable and safe manner without forgetting to be considerate of others around you.

#### ● Use of cell phones is not allowed in some places.

- Do not use the cell phone while you are driving. Doing so is both dangerous and prohibited by law.
- Using a cell phone in an aircraft is prohibited by law. Set Airplane Mode to *ON* and turn the cell phone power off.
- Radio waves from cell phones may interfere with medical electrical equipment.
- Some people close to you in crowded places such as packed trains may be using a cardiac pacemaker. Turn the cell phone off in such places.
- Abide by the rules of hospitals and other medical institutions where it is forbidden to use or carry cell phones.
- Be considerate of where you use the cell phone and how loudly you talk.
- Do not make calls in theaters, museums, libraries, and other similar places. Turn power off or turn on manner mode not to disturb others around you by ring tones.
- Do not use the cell phone on a street where you might interrupt the flow of pedestrians.
- Move to areas where you will not inconvenience others on trains or in hotel lobbies.
- Refrain from talking in a loud voice.
- Obtain the permission of other people before you take their photos with the cell phone's camera.
- Do not record information with the cell phone's camera in bookstores and other locations where taking photos is not permitted.

# **Do Not Use the Cell Phone While Driving!**

#### **Turn off your cell phone or put it in Drive Mode while driving.**

Do not use the cell phone while driving a car/motorcycle or riding a bicycle. It may result in a traffic accident. Using a cell phone while driving is prohibited by law. Using a cell phone while riding a bicycle may also be punishable by law.

- **Prohibited!**
- Looking at a cell phone display •
- Talking on a cell phone while holding it •

#### **Drive Mode**

In Drive Mode, a Japanese message meaning "I'm driving now, so I can't answer your call." is played when a call is received, and asks the caller to leave a message on the answer memo.

When the standby screen is displayed, press  $\nabla F$ , use  $\bigodot$  to select *Drive*, and then press  $\bigodot$  (Set).

# **Disaster Message Board Service**

When a large scale disaster occurs, you can register your safety information from EZweb. The registered information can be referred from anywhere in Japan from EZweb or Internet.

#### **Registering** safety information

When a large scale disaster occurs, • from an au phone, you can register your safety information (i.e. your condition and comments) to the 災害用伝言板 (Disaster Message Board) created on the EZweb.

• After registration of your safety information, e-mail is sent to your family or acquaintances you have previously designated to notify that your safety information has been uploaded to the 災害用伝言板 (Disaster Message Board).

Inquiring for safety information

- You can inquire for safety information of a person by entering his/her phone number from FZweb or Internet.\*
- \* To inquire from other carriers' cell phone, a PHS or PC, access "http://dengon.ezweb.ne.jp/".

Access R ⇒ *au one Top* ⇒ 災害用伝言板 (Disaster Message Board) http://dengon.ezweb.ne.jp/

- The maximum storage period of the registered information is 72 hours.
- The maximum available number of registrations is 10 per phone number. When the number of registrations exceeds 10, the oldest one is overwritten.
- The demonstration of this service can be referred to anytime by pressing ⇒ *au one Top* ⇒ auお客さま  $\sharp\sharp\sharp\dashleftarrow\vdash$  (au Customer Support) ⇒ 調べる (Search) ⇒ 災害用伝言板 (デモ版) (Disaster Message Board (Demo Version)).
- To view the Disaster Message Board in English, select *English* from the top menu of the Disaster Message **Board**

# **Contents**

# **Introduction**

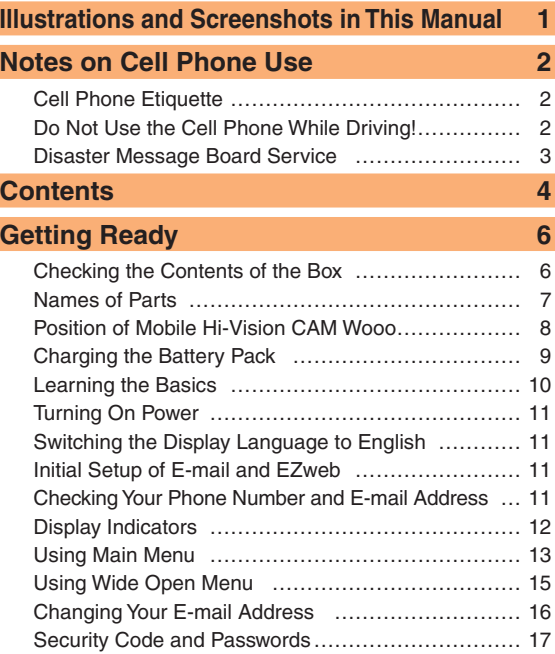

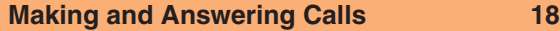

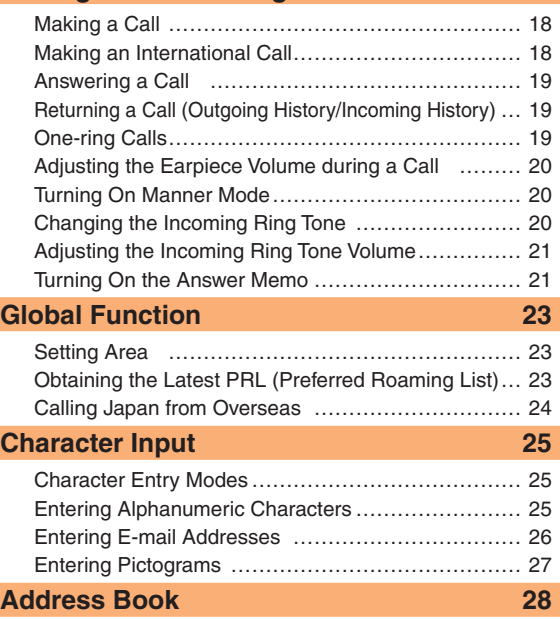

Saving a Address Book Entry ………………………… 28 Dialing from the Address Book ................................ 28 Editing Address Book Entries ………………………… 28

or Outgoing History …………………………………… 29

Saving a Phone Number from the Incoming

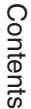

4

# **Pair Function 30**

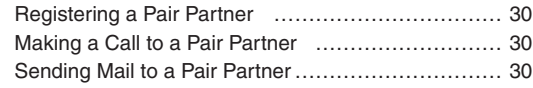

#### **Mail 31**

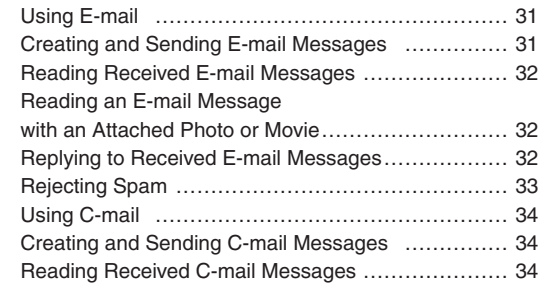

# **Movie/Camera 35**

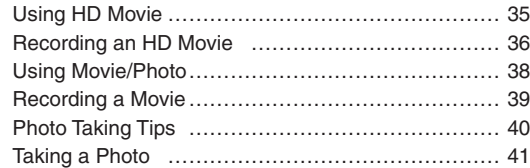

# **EZweb 42**

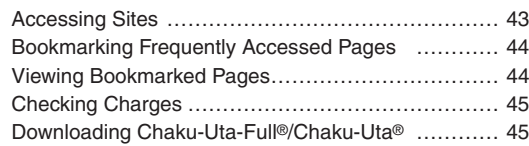

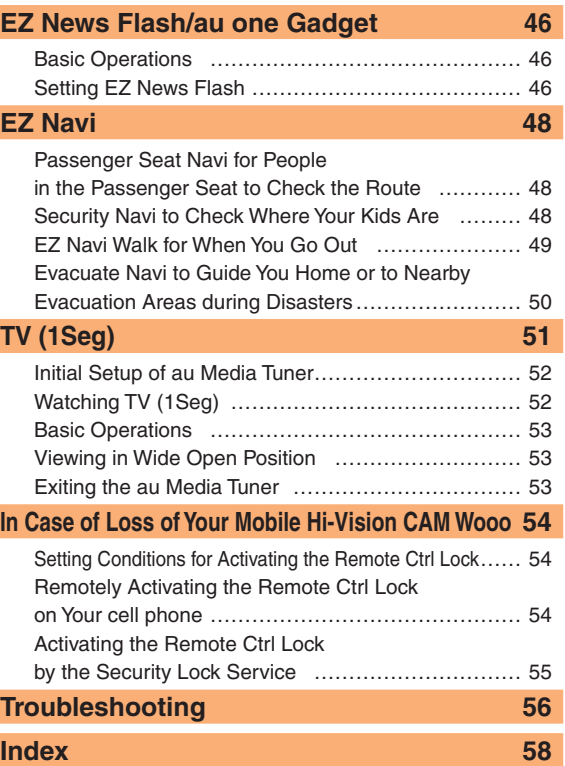

Contents

Contents

# **Getting Ready**

# **Checking the Contents of the Box**

The box contains the cell phone and accessories.

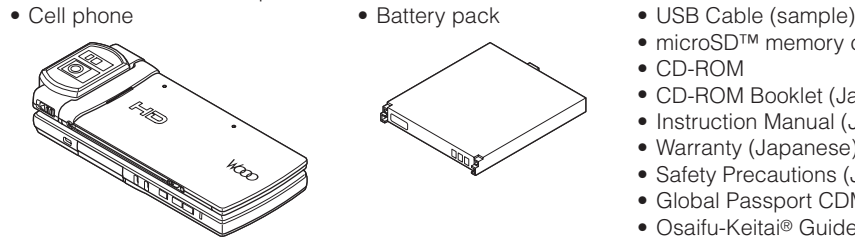

- 
- microSD™ memory card (sample)
- CD-ROM •
- CD-ROM Booklet (Japanese) •
- Instruction Manual (Japanese)
- Warranty (Japanese) •
- Safety Precautions (Japanese)
- Global Passport CDMA Owner's Guide (Japanese) •
- Osaifu-Keitai® Guide (Japanese) •
- JIBUN BANK Launcher Operation Guide (Japanese) •

- The following accessories are not included.
- 
- Stereo earphone
- Purchase a specified AC adapter (sold separately).
- The USB cable (a sample) and the microSD memory card (a sample) are not guaranteed against failure. •

- Desktop holder - AC adapter - AC adapter - Earphone jack conversion adapter

# **Names of Parts**

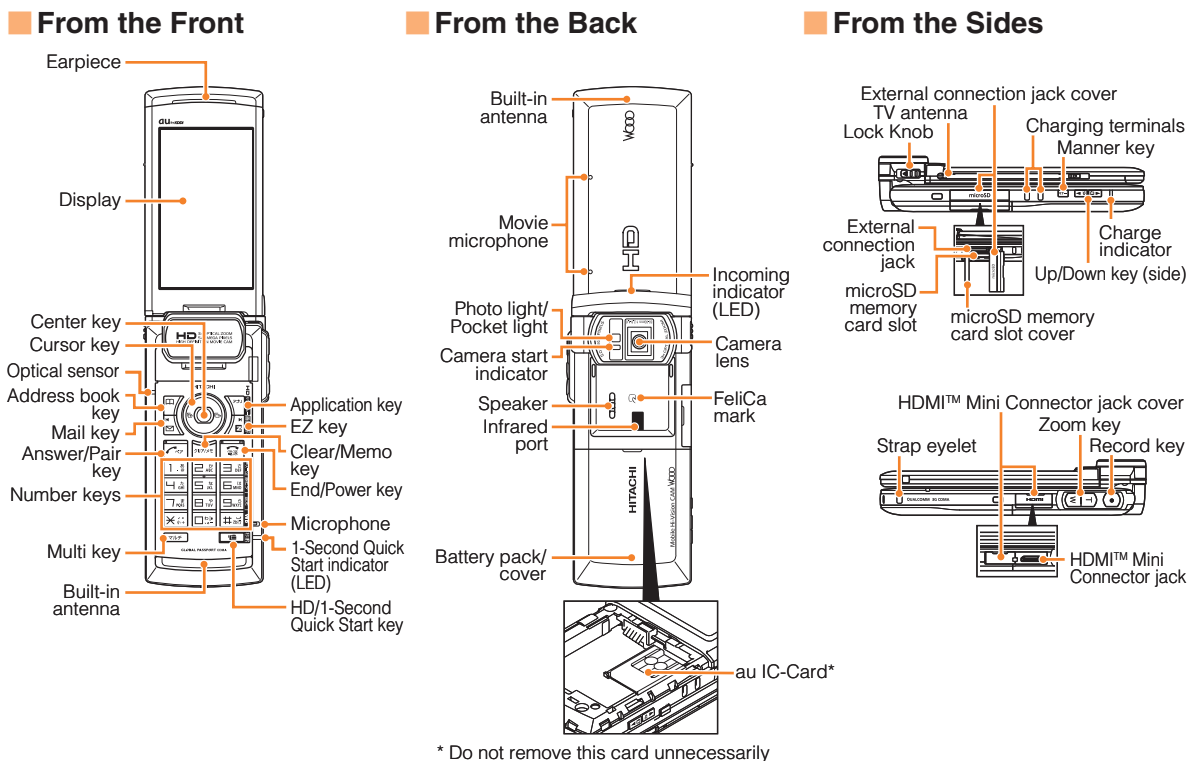

as your phone number is recorded on it.

# **Position of Mobile Hi-Vision CAM Wooo**

Cell phone can be used in the Regular Open Position (with the display vertically open), in the Wide Open Position (with the display horizontally open) and in the Movie Open Position (suitable for HD movie shooting).

#### **Regular Open Position/ Wide Open**  ■

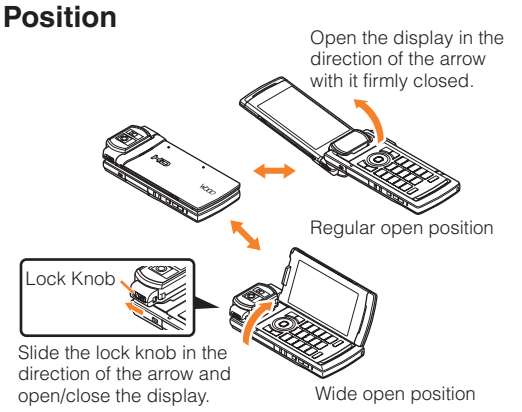

#### **Movie Open Position** ■

Make sure the display is firmly closed, then open it 90 degrees and be sure it clicks.

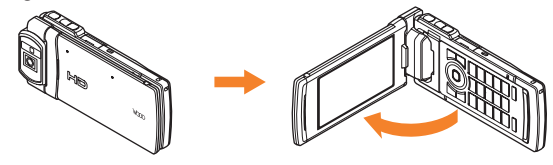

- When re-opening from Regular open position to Wide open position, or from Wide open position to Regular open position, always close your cell phone before re-opening. If you force power when your cell phone is not closed, it may cause damage.
- In Regular open position and Wide open position, do not force to close your cell phone except to the direction it closes. It may cause damage.
- When changing the position, take care not to touch the key with your fingers. It may cause malfunction.
- If the lock knob unlocks and the display moves with the cell phone in the Regular Open Position or Movie Open Position, slide the lock knob and move the display to the original position.
- You can not make call in Wide open position. If you receive a call in Wide open position, re-open cell phone in Regular open position before answering. In Wide open position, you can make or answer a call only when flat-type switched earphone microphone (sold separately) or flat-type stereo earphone microphone (sold separately) is attached, when a Bluetooth® device is connected by handsfree call.
- When carrying cell phone, close the main unit. •

# **Charging the Battery Pack**

The battery pack is not fully charged at the time of purchase. Be sure to charge the battery pack before using the cell phone for the first time.

• An AC adapter is not included. Purchase a specified AC adapter (sold separately).

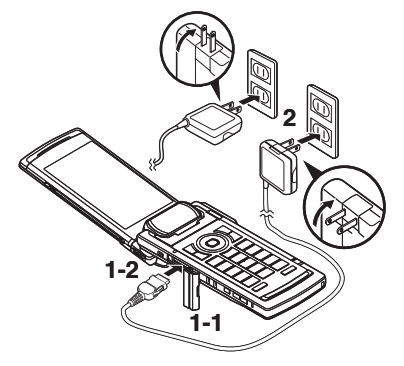

- $\rightarrow$  **Connect a specified AC adapter to the cell phone with the battery pack attached.**
	- Open the cover of the external connection jack. Check the shape of the connector of the AC adapter, and plug it straight into the external connection jack.
- $\rightarrow$  **Unfold the power plug of the AC adapter and plug it into a 100 V AC power outlet.**

# **Confirm that the charge indicator lights.** ➡

- Charging: A charge beginning sounds and the charge indicator lights.
- Charging finished: A charge completion sounds and the charge indicator goes out.
- Be sure to close the cover of the external connection jack when charging is finished.
- Do not pull or twist the cover of the external connection jack forcibly.
- Be sure to use the common AC adapter 02 (sold separately) when charging overseas.

# **Learning the Basics**

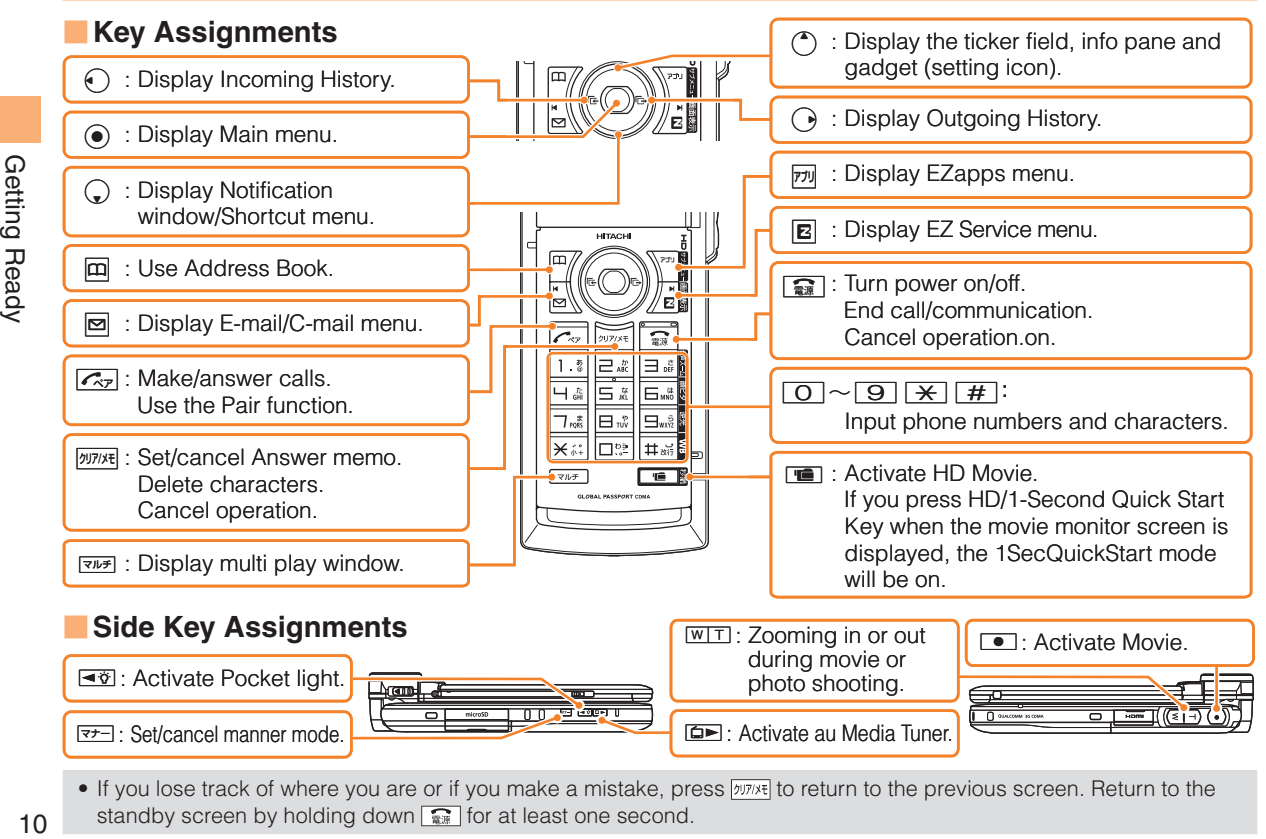

If you lose track of where you are or if you make a mistake, press **DITIXE** to return to the previous screen. Return to the standby screen by holding down  $\sqrt{\mathbf{r}^2}$  for at least one second.

#### **Hiding/Redisplaying the Notification Window** ■

When the Notification window is displayed on the standby screen, you can temporarily hide it by pressing  $\Box$ (Back) and then display the Main menu by pressing  $\odot$ .

To redisplay the hidden Notification window, press  $\mathbb Q$  when the standby screen is displayed.

# **Turning On Power**

#### **Hold down** F **for at least a few seconds.**

• You cannot receive or make calls if  $\mathbb K$  (out of range indicator) is displayed.

# ■ Turning Off Power

When the standby screen is displayed, hold down  $\boxed{\mathbb{R}}$  for at least one second.

# **Switching the Display Language to English**

You can switch the display language for function names and other items to English.

# When the standby screen is displayed, press  $\odot$ .

**➡ Use ↔ to select 機能 (Function) and then press** c **(**選択 **[Select]).**

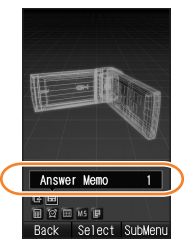

- Notification window ➡ Use(<u>)</u>to select *画面表示* (Screen Display) and then press  $\odot$  (選択 [Select]).
	- $\rightarrow$  Use  $\binom{•}{•}$  to select *Set Language* and then press c **(**選択 **[Select]).**
	- $\rightarrow$  Use  $\binom{•}{•}$  to select *English* and then press c **(Set).**

# **Initial Setup of E-mail and EZweb**

To use e-mail and EZweb, you need to apply for an EZweb subscription. If you did not apply for an EZweb subscription at the time of purchase, contact an au shop or the au Customer Service Center.

Also, before use, you need to configure initial settings. Your e-mail address is assigned automatically in the initial setup.

# When the standby screen is displayed, press  $\boxtimes$ .

**⇒** Press ⊙ (OK).

After a short while, your e-mail address is displayed.

**⇒** Press  $\odot$  (OK).

The initial settings are complete.

• You can also configure initial settings by pressing  $or$   $\overline{ry}$ .

# **Checking Your Phone Number and E-mail Address**

When the standby screen is displayed, press  $\odot$ and then  $\boxed{O}$ .

# **Display Indicators**

Display indicators inform you of mail arrival, current settings, etc.

#### **Display** ■

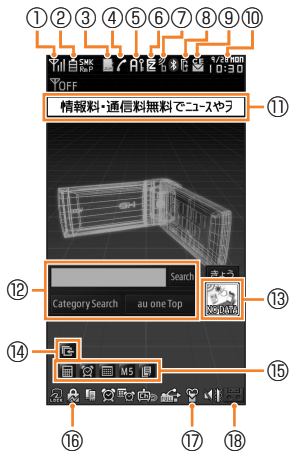

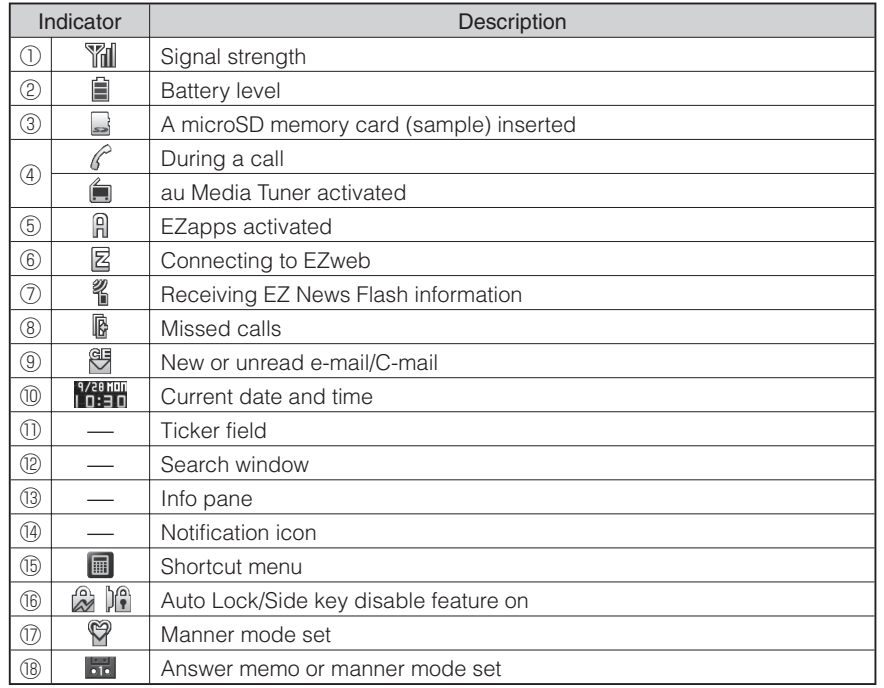

# Getting Ready 12 January Ready

# **Using Main Menu**

You can access various functions from the Main menu. The Main menu patterns vary by model color. The screenshots for the Rays Blue models are used in this manual.

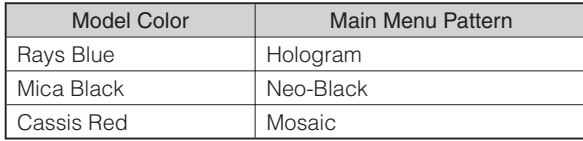

#### Each Main menu pattern has a different set of items.

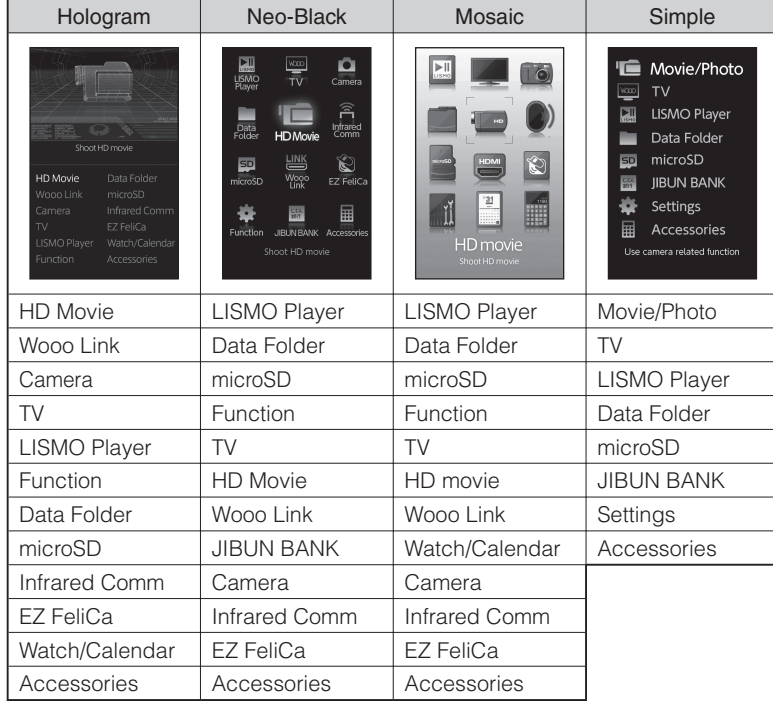

# **Using Wide Open Menu**

The menu only for Wide open position is prepared in cell phone.

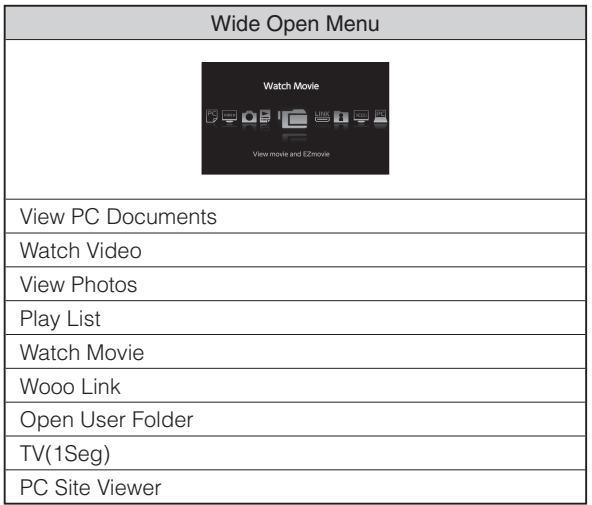

# **Changing Your E-mail Address**

You can change the account name of your e-mail address.

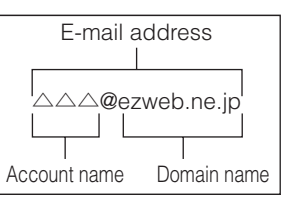

When the standby screen is displayed, press  $\boxed{\heartsuit}$ .

- $\Rightarrow$  Use  $\binom{1}{y}$  to select *E-mail Setup* and then press
	- c **(Select).**
- $\Rightarrow$  Use  $\left(\frac{1}{b}\right)$  to select *Other* and then press c **(Select).**

The cell phone connects to the server.

- **Use** j **to select** Eメールアドレスの変更 **(Change**  ➡ E-mail Address) and then press  $\odot$  (Select).
- $\rightarrow$  Use  $\binom{4}{5}$  to select the entry box, press  $\odot$  (Input), enter your security code, and then press  $\odot$  (OK).
	- Your security code is the four-digit number you wrote on your subscription form.
	- If the security code is incorrectly entered three times consecutively during a single day, the e-mail address change operation will be disabled until the next day.
- **➡ Use ① to select 送信 (Send) and then press** c **(Select).**
- ➡ Use(<u>)</u>to select *承諾する* (Accept) and then press  $\odot$  (Select).
- $\rightarrow$  Use  $\binom{•}{•}$  to select the entry box, press  $\odot$  (Input), **enter an e-mail address using single-byte alphanumeric characters, and then press**  c **(OK).**
	- For details on entering e-mail addresses, see page 26. •
- **➡ Use**  $\binom{4}{3}$  **to select** *送信* **(Send) and then press** c **(Select).**
- $\Rightarrow$  Use  $\binom{2}{x}$  to select  $OK$ , press  $\odot$  (Select) and then c **(OK).**
	- Check that the e-mail address has been updated before pressing  $\odot$  (OK).
	- Your e-mail address cannot be changed if the new address you enter in the above procedure is already being used. In this case, enter a different e-mail address.

# **Security Code and Passwords**

You can use a security code and other passwords described below.

Take care not to forget your security code and passwords, because they are required for performing various operations and using subscription services.

# ■ Security Code

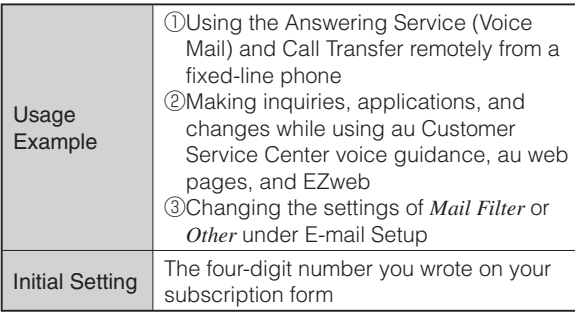

# ■Lock No.

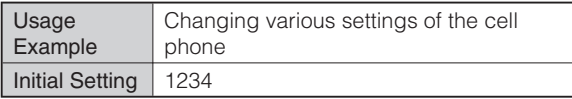

#### **EZ Password** ■

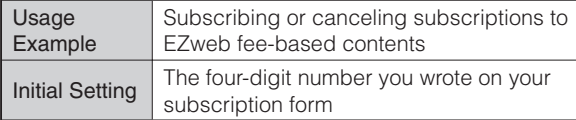

# ■ Premium EZ Password

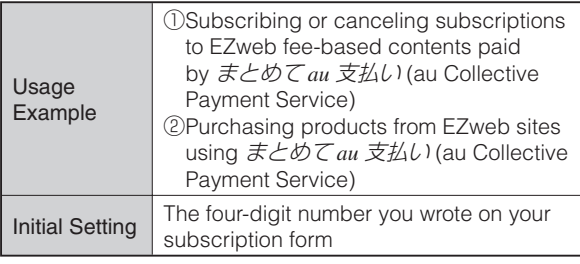

# **Making and Answering Calls**

# **Making a Call**

When the standby screen is displayed, use  $\boxed{0}$ **to** 9 **to enter a phone number.**

- When calling to a fixed-line phone, you also need to enter the area code.
- ➡ Press <u>乙</u>ァ.
	- To end the call, press  $\boxed{\mathbf{m}}$ .
	- After you enter a phone number, you can add 184 or 186 to the phone number as follows:
		- $\blacktriangleright$ Press  $\odot$  (Call).
		- $\rightarrow$  Use  $\binom{1}{k}$  to select *Add Special No*. and then press  $\odot$  (OK).
		- $\rightarrow$  Use  $\circled{C}$  to select *184* or *186* and then press  $\circled{O}$  (Add).
		- *184*: When you do not want to inform the other party of your phone number.
		- *186*: When you want to inform the other party of your phone number.
	- You can not make call in Wide open position. •

# **Making an International Call**

# ■ 001 International Call Service

Available without any additional application Example: To call 212-123- $\triangle \triangle \triangle \triangle$  in the USA

**Enter the access code, a country code, area code**  and phone number, and then press  $\boxed{\mathcal{L}_{\mathcal{P}}}$ .

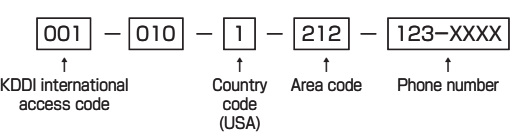

- International call charges are billed together with monthly local call charges.
- For more information on 001 International Call Service, dial either of the following numbers: From au cell phones (toll-free):

**157** (area code not required)

From fixed-line phones (toll-free):

**0077-7-111**

(Open 9:00 to 20:00 everyday)

# **Answering a Call**

# **To answer a call, press**  $\boxed{C_{\nabla}}$ **.**

- To end the call, press  $\boxed{\mathbf{m}}$ .
- You can not make call in Wide open position. •

#### **Display When a Call is Received**  ■

The phone number of the caller appears.

If the caller's phone number and name are in the Address book, the name is also displayed.

When the phone number of the caller is not displayed, one of the following indicators may appear.

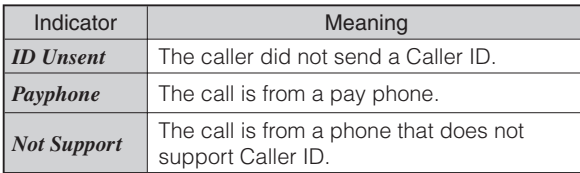

#### **Missed Call Notification** ■

If you did not answer a call, **F** and *Missed Call* are displayed to let you know that you missed a call. To check the caller's phone number, use  $\odot$  to select *Missed Call* and then press (a) (Select). You can then return the call (see the procedure on the right).

# **Returning a Call (Outgoing History/ Incoming History)**

Example: Returning a call to a phone number in the incoming history

# When the standby screen is displayed, press  $\Theta$ .

- Press  $\odot$  while the standby screen is displayed to display the Outgoing History screen.
- $\rightarrow$  Use  $\binom{•}{•}$  to select the phone number you want to call and then press  $\odot$  (Detail).
	- Press  $\odot$  to display the Outgoing History screen.

# $\blacktriangleright$  Press  $\boxed{C_{\text{NP}}}$ .

The cell phone can store up to 50 phone numbers in • each of the incoming and outgoing history.

# **One-ring Calls**

# ■ What is a One-ring Call?

A one-ring call is a call from an unknown caller that only rings once, causing it to be stored in the incoming history. One-ring calls are often used to get you to return the call, which will connect you to a dating service or some other service that charges you at high rates.

#### **One-ring Indicator** ■

**R** indicator on the Incoming History screen indicates you have received a one-ring call (a call rang for three seconds or shorter). Be careful when you return a call to an unknown caller.

# **Adjusting the Earpiece Volume during a Call**

# **During a call, use**  $\binom{?}{'}$ **.**

- $\bullet$   $\circlearrowleft$  : Increases the volume.
- $\bullet$   $\mathbb{Q}$ : Decreases the volume.
- **⇒** Press ⊙ (OK).

# **Turning On Manner Mode**

#### **When the standby screen is displayed, hold down**  ( **for at least one second.**

This turns on manner mode, and displays  $\mathcal{P}_1$ ,  $\mathcal{P}_2$ ,  $\mathcal{P}_3$ and  $\binom{n}{k}$  on the standby screen. This also turns on Answer memo, which is indicated by  $\mathbb{R}$  on the standby screen.

# ■ Turning Off Manner Mode

When the standby screen is displayed, hold down  $F^{-}$  for at least one second.

Turning off manner mode causes  $\mathcal{P}$ .  $\mathcal{P}_0$ ,  $\mathcal{P}_0$  and  $\mathcal{P}_0$  to disappear from the standby screen. Answer memo is also turned off, which is indicated by  $\Box$  disappearing from the standby screen.

Even in manner mode, the cell phone still emits a • sound when autofocusing, a shutter sound when you take a photo.

# **Changing the Incoming Ring Tone**

When the standby screen is displayed, press  $\odot$ .

- $\rightarrow$  Use  $\bigcirc$  to select *Function* and then press c **(Select).**
- $\rightarrow$  Use  $\binom{•}{•}$  to select *Sound/Vib/Lamp* and then press  $\odot$  (Select).
- $\rightarrow$  Use  $\binom{•}{•}$  to select *Incoming Setup* and then press c **(Select).**
- $\rightarrow$  Use  $\binom{•}{•}$  to select *Incoming Call* and then press c **(Select).**
- $\rightarrow$  Use  $\binom{4}{3}$  to select **b** (Ringtone) and then press c **(Select).**
- **Use** j **to select** *Original* **and then press**  ➡ c **(Select).**
- $\rightarrow$  Use  $\binom{•}{•}$  to select a ring tone and then press c **(Set).**

The incoming ring tone is set.

- If you press  $\Box$  (Play), the tone plays.
- **➡ Press** *<u>7*᠉</u> (OK).

# **Adjusting the Incoming Ring Tone Volume**

When the standby screen is displayed, press  $\odot$ .

- $\rightarrow$  Use  $\bigcirc$  to select *Function* and then press c **(Select).**
- $\rightarrow$  Use  $\binom{•}{•}$  to select *Sound/Vib/Lamp* and then press  $\odot$  (Select).
- **Use** j **to select** *Incoming Setup* **and then press**  ➡ c **(Select).**
- $\rightarrow$  Use  $\binom{•}{•}$  to select *Incoming Call* and then press c **(Select).**
- $\rightarrow$  **Use**  $\binom{•}{•}$  to select  $\binom{•}{•}$  (Ringtone Volume) and then press  $\odot$  (Select).
- **Use** j **to adjust the volume and then press**  ➡ c **(Set).**
	- Each press of  $\zeta$  changes the volume one step.

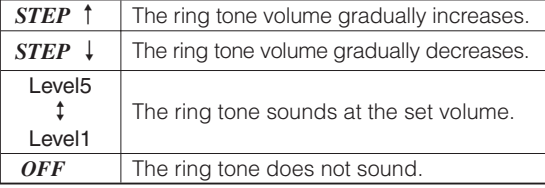

# **⇒** Press <u>*™* (OK).</u>

# **Turning On the Answer Memo**

#### **When the standby screen is displayed, hold down**

**FORTALL for at least one second.** 

**is displayed on the standby screen.** 

# ■ Turning Off the Answer Memo

When the standby screen is displayed, hold down  $\boxed{\text{OPT}/\text{OPT}}$  for at least one second. The answer memo is turned off and **Forma** disappears from the standby screen.

- The cell phone can record a maximum of ten messages, each up to 60 seconds long.
- Answer memo is a function that automatically answers calls and allows callers to record messages. Use the Answering Service (Voice Mail) when your phone is turned off or when you are in a location where a signal cannot be received.

# ■ Playing a Message

**If a message is recorded,** *Answer Memo* **appears on the standby screen.**

- $\rightarrow$  Use  $\odot$  to select *Answer Memo* and then press c **(Select).**
- $\rightarrow$  Use  $\binom{4}{5}$  to select the message you want to play and then press  $\odot$  (Play).
	- To stop playing the message, press  $\odot$  (Stop).

# **Deleting a Message** ■

**When the standby screen is displayed, press**  $\boxed{2977 \times 4}$ **.** 

- $\rightarrow$  Use  $\binom{•}{•}$  to select *Answer Memo* and then press c **(Select).**
- $\rightarrow$  Use  $\binom{•}{\sim}$  to select *Answer Memo List* and then press  $\odot$  (Select).
- $\rightarrow$  Use  $\binom{2}{x}$  to select the message you want to **delete and then press**  $\overline{W}$  **(SubMenu).**
- $\rightarrow$  Use  $\binom{•}{•}$  to select *Delete* and then press c **(OK).**
- **Use** j **to select** *Delete One* **and then press**  ➡ c **(OK).**
- $\blacktriangleright$  Use  $\binom{4}{2}$  to select *YES* and then press  $\blacktriangleright$  (OK).

# 23Global Functions Global Functions

# **Global Function**

The cell phone supports Global Passport CDMA services. You can use your cell phone overseas without any additional application.

# **Setting Area**

When the standby screen is displayed, press  $\odot$ .

- $\rightarrow$  **Use**  $\bigcirc$  **to select** *Accessories* and then press  $\odot$  *(Select).*
- **Use** j **to select** *GLOBAL Function***, press**  ➡  $\odot$  (Select).
	- Precautions are displayed.
- $\rightarrow$  **Use**  $\left(\frac{1}{2}\right)$  to select *Area Setting* and then press **(e)** (Select).
- $\rightarrow$  Use  $\binom{•}{•}$  to select *Overseas* and then press  $\odot$  (Select).
- Some functions are not available when *Area Setting* is not set to *Japan*.

# **Obtaining the Latest PRL (Preferred Roaming List)**

Manually update and set the PRL (preferred roaming list) before traveling abroad.

#### When the standby screen is displayed, press  $\left( \bullet \right)$ .

- **→ Use**  $\bigcirc$  **to select** *Accessories* and then press c **(Select).**
- $\rightarrow$  Use  $\binom{•}{•}$  to select *GLOBAL Function* and then **press**  $\odot$  **(Select).** 
	- Precautions are displayed.
- **Check the precautions and then press**  ➡ c **(OK).**
- $\rightarrow$  Use  $\binom{•}{•}$  to select *PRL Setting* and then press c **(Select).**
- $\rightarrow$  Use  $\binom{•}{•}$  to select *PRL Manual Update* and then press  $\odot$  (Select).
	- The cell phone connects to the server. •
- **Use** j **to select** *PRL*ダウンロード **(Download**  ➡ **PRL) and then press ● (ダウンロード [Download]).**
	- The latest PRL is downloaded. •
- The PRL (preferred roaming list) is the area information of overseas carriers offering international roaming service in partnership with KDDI (au).
- To obtain (download) the PRL, you need to subscribe to EZweb and make initial settings (see page 11) while in Japan.

# **Calling Japan from Overseas**

**When the standby screen is displayed, use 000** 

- **to** 9 **to enter a phone number.**
- **⇒** Press ⓒ (Call).
- **Use** j **to select** *Voice Call* **and then press**  ➡ c **(OK).**
- **Use** j **to select** *Call to Japan* **and then press**  ➡ c **(OK).**
- **⇒** Press ⓒ (Call).
	- When you make an international call from Japan to a •Global Passport CDMA-compatible cell phone, you can do it in the same way as making domestic calls within Japan.

# **Character Input**

# **Character Entry Modes**

When a character entry screen is displayed, you can select a character entry mode if you press  $\Box$  (Char.Type).

#### **Menu Items** ■

- **i**: Kanji conversion mode
- **7** : Double-byte katakana mode
- **7** : Single-byte katakana mode
- : Double-byte alphanumeric mode
- La : Single-byte alphanumeric mode
- **1** : Double-byte number mode
- **1** : Single-byte number mode
- Use  $\bigodot$  to select a character entry mode and then press  $\odot$  (OK).

# **Entering Alphanumeric Characters**

You can use the keys  $\boxed{1}$  to  $\boxed{0}$  to enter characters. More than one character is assigned to each key. The following table shows the key assignment for entering characters.

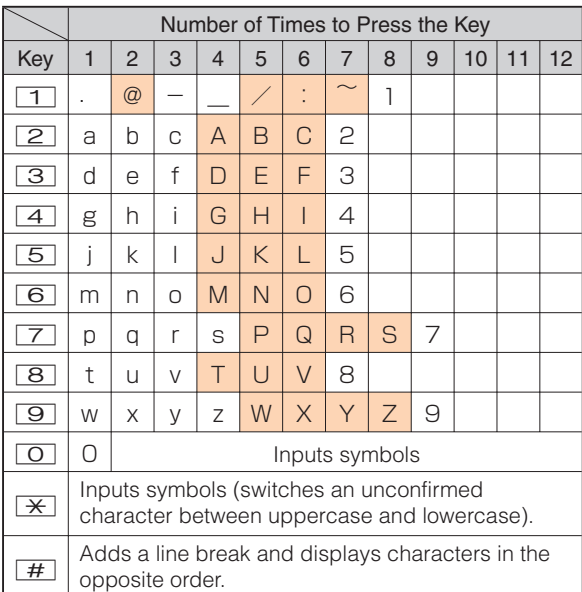

When you change your e-mail address, you cannot use the characters in ■ for the account name (part of the address to the left of @).

#### **Entering Two or More Characters Assigned to the Same Key** ■

After you enter the first character, press  $\odot$  and then enter the next character.

#### **Deleting Characters** ■

To delete one character at a time, move the cursor to the character you want to delete and then press  $[100]$ . To delete all characters to the right of the cursor, hold down  $\sqrt{2}$  for at least one second. If there are no characters to the right of the cursor, holding down  $[1070 \times 100]$  will delete all the characters.

#### **Starting a New Line** ■

Press  $\boxed{H}$ .

• Certain functions such as C-mail do not support entering new lines.

# **Entering E-mail Addresses**

# ■ E-mail Address Compatible Characters

- Before you enter an e-mail address, switch to the lowercase alphanumeric (single-byte) mode.
- When changing your e-mail address, you can enter up to 30 single-byte alphanumeric and symbol characters for the account name (part to the left of @). Note the following:
	- Uppercase characters cannot be used.
	- Period (.) or zero (0) cannot be used as the first character.

# ■ How to Enter E-mail Addresses

Example: Entering "taro.23@kddi.co.jp"

#### **Enter "taro.23".**

- $t$ : Press  $\boxed{8}$  once.
- a: Press  $\boxed{2}$  once.
- $r:$  Press  $\boxed{7}$  three times.
- o: Press  $\boxed{6}$  three times.
- $\therefore$  Press  $\boxed{1}$  once.
- 2: Press  $\boxed{2}$  once and then  $\boxed{\#}$ .
- 3: Press  $\boxed{3}$  once and then  $\boxed{\#}$ .
- **Enter "@".** ➡

 $@$ : Press  $\boxed{1}$  twice.

- **⇒ Enter "kddi".** 
	- k: Press  $\boxed{5}$  twice
	- d: Press  $\boxed{3}$  once and then  $\odot$ .
	- d: Press  $\boxed{3}$  once.
	- $i$ : Press  $\boxed{4}$  three times.

**Press**  % **(SubMenu).** 

- **Use**  j **to select** *Phrase* **and then press**  c **(OK).**
- **Use**  % **(Category) to select** *Internet* **.**
- **Use**  j **to select** *.co.jp* **and then press**  c **(Select).** ➡ ➡ ➡ ■ ₩@ ➡

".co.jp" is entered.

# **Entering Pictograms**

**When a character entry screen is displayed, press** R**.**

Use  $\left(\frac{1}{x}\right)$  to select the pictogram you want to **enter and then press**  c **(Select).**

You can enter pictograms consecutively if you press • $\boxed{\Box}$  (Repeat) instead of  $\boxed{\odot}$  (Select).

# **Address Book**

# **Saving a Address Book Entry**

**When the standby screen is displayed, hold down**  & **for at least one second.**

- $\rightarrow$  Use  $\hat{ }$  to select  $\mathbb{M}$  [Name] and then press c **(Select).**
- $\rightarrow$  **Enter a name and then press ⊙ (OK).** The *[Reading]* for the name is entered automatically.
- $\blacktriangleright$  Use  $\binom{A}{b}$  to select  $\blacktriangleleft$  [Phone No.1] and then press  $\odot$  (Select).

#### $\rightarrow$  **Enter a phone number and then press ⊙ (OK).**

• If the phone number is for a fixed-line phone, enter the phone number starting with the area code.

#### $\rightarrow$  Use  $\binom{2}{k}$  to select a phone number type and then press  $\odot$  (Select).

- Follow the next step to enter an e-mail address. If you do not want to enter an e-mail address, press % (Reg).
- $\rightarrow$  **Use**  $\binom{•}{•}$  to select  $\boxed{•}$  [*E-mail Address1]* and then press  $\odot$  (Select).
- **Enter an e-mail address and then press**  ➡ c **(OK).**
- $\rightarrow$  Use  $\binom{2}{k}$  to select an e-mail address type and then press  $\odot$  (Select).
- The Address book can store up to 1,000 entries. •
- The cell phone automatically saves an entry to the lowest available memory number from 000 to 999.
- You can save three phone numbers and three e-mail addresses for each Address book entry.
- You can also assign a group No., and enter birthday, address, and other information.

# **Dialing from the Address Book**

When the standby screen is displayed, press  $|\mathfrak{m}|$ .

- $\rightarrow$  Use  $\bigcirc$  to select the entry containing the **phone number you want to dial and then press**  c **(Detail).**
- $\rightarrow$  Use  $\binom{•}{•}$  to select the phone number and then press  $\odot$  (Select).
- $\rightarrow$  **Use**  $\binom{•}{•}$  to select *Voice Call* and then press c **(OK).**

# **Editing Address Book Entries**

When the standby screen is displayed, press  $\boxed{m}$ .

- $\rightarrow$  **Select an entry and press ⊙ (Detail).**
- **→ Press**  $\Box$  (Edit).
- **➡ Edit the contents and then press**  $\boxed{779}$  **(Reg).**
- $\Rightarrow$  Use  $\binom{1}{v}$  to select *Overwrite* and then press c **(OK).**

**➡ Press** *[*7] (Reg). 28

# **Saving a Phone Number from the Incoming or Outgoing History**

Example: Saving a phone number from the incoming history to the Address book

**When the standby screen is displayed, press**  l **and use**  j **to select the phone number you want to save.**

- **Press**  % **(SubMenu).**
- Use  $\binom{1}{x}$  to select *Reg to Adrs Book* and then **press**  $\odot$  **(OK).**
- **Use**  j **to select** *Register New* **and then press**  c **(Select).** ➡➡➡➡
- Use  $\binom{4}{x}$  to select a phone number type and **then press**  c **(Select).**
	- For details on saving a Address book entry, see page •28.

# **Pair Function**

You can register a maximum of five pair partners you contact often to easily call or send mail.

# **Registering a Pair Partner**

When the standby screen is displayed, press  $\boxed{Z_{\overline{X}}}.$ 

- $\rightarrow$  Use  $\odot$  to select a blank screen and then press  $\odot$  (Select).
- $\Rightarrow$  Use  $\binom{2}{k}$  to select *YES* and then press  $\binom{2}{k}$  (OK).
- **→ Use**  $\bigodot$  **to select a pair partner, press**  $\bigcirc$  **(Detail)** and then  $\odot$  (Select).
	- When registering a Address book entry with multiple phone numbers and e-mail addresses as pair partner, select the phone number and e-mail address to use with the Pair function

When you delete a Address book entry registered • in the pair partner, the Address book entry is also deleted from the Pair function.

# **Making a Call to a Pair Partner**

When the standby screen is displayed, press  $\boxed{C_{\text{R}}}$ .

- ➡ Use  $\odot$  to select the person you want to call.
- $\Rightarrow$  Use  $\left(\frac{1}{2}\right)$  to select *Call* and then press  $\left(\bullet\right)$  (Select).

# **Sending Mail to a Pair Partner**

When the standby screen is displayed, press  $\boxed{A}_{\mathbb{Z}}$ .

- $\rightarrow$  Use  $\odot$  to select the person you want to send **mail.**
- $\rightarrow$  Use  $\binom{•}{•}$  to select *E-mail* or *C-mail* and then **press**  $\odot$  **(Select).** 
	- To create an e-mail message, see "Creating and •Sending E-mail Messages" on page 31. To create a C-mail message, see "Creating and Sending C-mail Messages" on page 34.

# **Mail**

# **Using E-mail**

To use e-mail, you need to apply for an EZweb subscription. If you did not apply for an EZweb subscription at the time of purchase, contact an au shop or the au Customer Service Center. Also, before use, you need to configure initial settings.

You can send and receive e-mail with other cell phones that support e-mail, and with PCs. In addition to text messages of up to 5,000 double-byte (or 10,000 singlebyte) characters, you can also send photos and movies by e-mail.

- The packet communication charge for sending and receiving e-mail applies to the amount of data sent and received.
- You can send an e-mail message to up to 30 different addresses at one time.
- You can send up to 1,000 e-mail messages per day (a message with multiple recipients is counted as more than one message).
- Sending and receiving e-mail messages that include attachment data may take a while.

# **Creating and Sending E-mail Messages**

When the standby screen is displayed, press  $\boxed{\heartsuit}$ .

- **Use** j **to select** *Create New* **and then press**  ➡ c **(Select).**
- **Use** j **to select** *Address* **and then press**  ➡ c **(Select) twice.**
- **Use** j **to select** *Address Book* **and then press**  ➡ c **(Select).**
- $\rightarrow$  Use  $\langle \cdot \rangle$  to select a Address book entry and then press  $\odot$  (Detail).
- $\rightarrow$  Use  $\binom{•}{•}$  to select an address and then press c **(Select).**
- **⇒** Press 回 (OK).
- $\rightarrow$  Use  $\binom{•}{•}$  to select *Subject* and then press c **(Select).**
- $\rightarrow$  **Enter a subject and then press ⊙ (OK).** 
	- You cannot enter single-byte katakana characters or a new line in a subject.
- $\Rightarrow$  Use  $\binom{4}{3}$  to select *Text* and then press c **(Select).**
- $\rightarrow$  **Enter text and then press ⊙ (OK).** 
	- You cannot enter single-byte katakana characters. •
- **⇒** Press  $\Box$  ( Send).

# **Reading Received E-mail Messages**

**When you receive an e-mail message,** *E-mail* **appears on the standby screen.**

- $\rightarrow$  Use  $\odot$  to select *E-mail* and then press c **(Select).**
- $\rightarrow$  **Press ⊙ (Select).** 
	- **•** : Indicates a read message.
	- **J**: Indicates an unread message.
- $\rightarrow$  Use  $\binom{2}{3}$  to select the new message and then press  $\odot$  (Select).

# ■ Reading an E-mail Message from the E-mail Menu

When the standby screen is displayed, press  $\boxed{\blacksquare}$  to display the E-mail menu, use  $\binom{2}{x}$  to select *Inbox* and then press  $\odot$  (Select).

 For subsequent operations, see "Reading Received E-mail Messages" above.

# **Reading an E-mail Message with an Attached Photo or Movie**

Example: Viewing an attached photo

#### **Display the e-mail message that has an attached photo (above).**

 $\rightarrow$  Use  $\binom{•}{•}$  to select the file name and then press c **(Select).**

- $\rightarrow$  Use  $\binom{•}{•}$  to select the file name and then press c **(Receive).**
- **⇒** Press ⊙ (Play).
	- Selecting the file name or pressing  $\odot$  (Receive) may be unnecessary for some files to be displayed, depending on the file size.

# **Replying to Received E-mail Messages**

When the standby screen is displayed, press  $\vert \heartsuit \vert$ .

- **Use** j **to select** *Inbox* **and then press**  ➡ c **(Select).**
- **➡ Press ⓒ (Select).**
- $\rightarrow$  Use  $\binom{2}{3}$  to select the message you want to reply to and then press  $\odot$  (Select).
- **→ Press 回 (Reply).** "Re:" is prefixed to the subject, and the text of the message is quoted.
- $\rightarrow$  **Refer to "Creating and Sending E-mail Messages" (page 31) for subsequent operations.**

# **Rejecting Spam**

Setting mail filters to reject spam is recommended. The  $H\rightarrow \mathbb{R}$  /  $\mathbb{R}$  (Supportive Settings) helps you to set mail filters easily by answering questions that appear on the screen.

# ■ Setting Mail Filters

Example: Connecting to サポート設定 (Supportive Settings)

# When the standby screen is displayed, press  $\boxed{\boxtimes}$ .

- $\rightarrow$  Use  $\binom{•}{•}$  to select *E-mail Setup* and then press c **(Select)***.*
- $\rightarrow$  **Use**  $\binom{•}{•}$  to select *Mail Filter* and then press c **(Select)***.*
- **Use** j **to select** 次へ **(Next) and then press**  ➡ c **(Select).**
- $\rightarrow$  Use  $\binom{•}{•}$  to select the input box and then press c **(Input).**
- **Enter your security code and then press**  ➡ c **(OK).**
- **Use** j **to select** 送信 **(Send) and then press**  ➡ c **(Select).**
- **Use** j **to select** サポート設定 **(Supportive**  ➡ Settings) and then press  $\odot$  (Select).

#### **カンタン設定 (Simple Settings)** ■

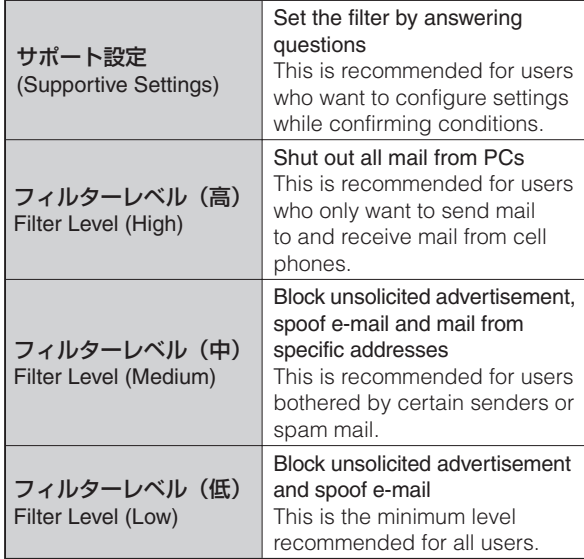

• You can also prevent spam by changing your e-mail address. For details on changing your e-mail address, see page 16.

# **Using C-mail**

C-mail is a service that uses phone numbers as addresses to exchange messages between au cell phones that support C-mail. A C-mail message can contain up to 50 double-byte (or 100 single-byte) characters.

The C-mail send charge applies when sending C-mail. •

# ■ C-mail Safety Block

C-mail safety block is a function that allows you to reject C-mails that include URLs (http:// $\triangle \triangle \triangle$ , https:// $\triangle \triangle \triangle$ ) or phone numbers in the C-mail message text.

C-mail safety block is valid by default. Cancel the setting if you want to receive C-mails that include URLs and phone numbers in the message text.

# **Creating and Sending C-mail Messages**

- $\frac{20}{2}$  Mail **When the standby screen is displayed, hold down**   $\boxed{\infty}$  **for at least one second.** 
	- $\rightarrow$  Use  $\binom{•}{•}$  to select *Create New* and then press c **(Select).**
	- $\rightarrow$  **Enter text and then press ⊙ (OK).**
	- $\rightarrow$  Use  $\binom{•}{•}$  to select **i** [*Address*] and then press c **(Edit).**
	- $\blacktriangleright$  Use  $\binom{2}{\nu}$  to select *Quote Adrs Book* and then  $pres \odot (OK).$
- **➡ Use**  $\circled{.}$  **to select a Address book entry and** then press  $\odot$  (Detail).
- $\rightarrow$  Use  $\binom{•}{\cdot}$  to select a phone number and then press  $\odot$  (Select).
- **→ Press**  $\Box$  (Send).

# **Reading Received C-mail Messages**

**When you receive a C-mail message,** *C-mail* **appears on the standby screen.**

- $\rightarrow$  Use  $\odot$  to select *C-mail* and then press c **(Select).**
- **⇒ Press**  $\odot$  (Select).
	- **•** indicates a read message.
	- **•** Indicates an unread message.
- $\rightarrow$  Use  $\binom{2}{k}$  to select the new message and then **press**  $\odot$  **(View).**

# ■ Reading a C-mail Message from the C-mail Menu

When the standby screen is displayed, hold down  $\boxed{\blacksquare}$  for at least one second to display the C-mail menu, use  $\bigodot$  to select *Inbox* and then press  $\odot$  (Select).

For subsequent operations, see "Reading Received C-mail Messages" above.

# **Movie/Camera**

Cell phone is equipped with a CMOS camera that enables approximately 5.00 million effective pixel shooting. HD movie shooting for Hi-Vision and movie/photo shooting can be used. "Macro" enables clear photo shooting and movie recording even when the object is close to the camera. You can send photos and movies by e-mail.

# **Using HD Movie**

HD movie recording is a recording mode for Hi-vision.

- HD movie recording can continue until its size reaches up to approximately 2GB. The maximum size varies depending on how much data space the cell phone has.
- The speed class of the most highly recommended microSDHC memory card is Class 4 or above. A lowerperformance card may cause abnormal recording, or audio and visual failure during HD movie playback.
- You cannot charge the battery during HD movie shooting using the USB Charge Cable 01 (sold separately) or the Common DC adapter 01 (sold separately).
- HD movie recording increases battery power consumption.

# ■ What You Can Do With HD Movie

You can select a recording mode as you like. You can resize an HD movie and send it by e-mail.

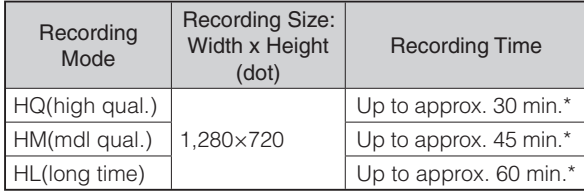

\* The maximum time that you can continue to record a HD movie using a commercially available microSD or microSDHC memory card (2 to 8GB). The total recording time using a microSDHC memory card (8GB): up to approximately 2 hours in HG (high qual.), up to 3 hours in HM (mdl qual.) or up to 4 hours in HL (long time). However, the recording time varies depending on the recording conditions or the capacity of the microSD memory card you are using. The recording time shortens if the battery charge is low.

# ■ The Recording Time

The continuous recording time of HD movie is approximately 100 minutes when the battery is fully charged.

- \* The value is one that the manufacturer obtained in the following conditions. Note that the continuous recording time varies depending on the actual recording conditions or environment.
- Using a new battery; at room temperature; strong signal ; display brightness "Level3"; photo light "OFF"; not using zoom; focus fixed.

# ■ How to Shoot in the Movie Open **Position**

Cell phone has the HD movie recording function that enables you to record a movie with a suitable size and quality for Hi-vision.

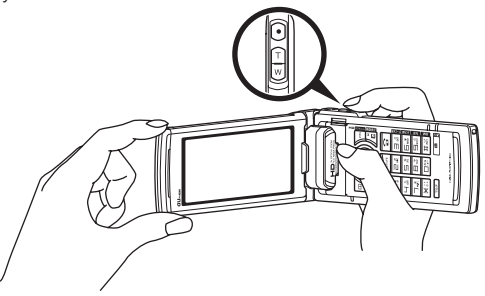

Movie Open Position

• Hold the cell phone securely when shooting in the Movie Open Position.

# **Recording an HD Movie**

#### **When the standby screen is displayed, press**  x**.**

# $\blacktriangleright$  Press **b** /  $\blacklozenge$ .

The recording screen is displayed.

#### **➡ Recording aborts by pressing <b>D** / **●**, or **when the maximum recording time press.**

The preview screen is not displayed. An HD movie is saved to the microSD memory card or to the HD Folder in the Data Folder of the cell phone, and returns to the monitor screen.

- HD movie is activated if you press •. Also, it is activated by the following procedure: When the standby screen is displayed, press  $\odot$ , use  $\bigodot$  to select *Camera*, *HD Movie* and then press  $\bigodot$ (Select).
- The camera function exits when you close the cell phone with the HD movie monitor screen displayed.
- Recording ends if you close the cell phone during recording.
- An incoming call, an alarm and some others interrupt recording. In that case, the data of an HD movie recorded before interruption will be saved to the Data Folder or the microSD memory card.
- If HD movie is on and **Quow** is displayed on the screen, it is recommended to exit the function immediately and charge the battery. Note that HD movie requires a large amount of power.

#### **The Folder that HD Movie Files are saved to**

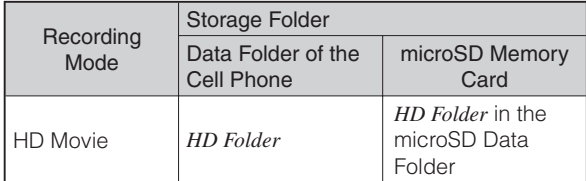

\* When the microSD memory card is inserted, HD movie files are automatically saved to the HD Folder in the Data Folder of the microSD memory card. However, they are automatically saved to the Data Folder of the cell phone if the microSD memory card does not have enough capacity left.

# ■ Using the 1Sec Quick Start mode

If you press  $\Box$  on the monitor screen of HD movie/movie, the mode changes into the 1Sec Quick Start mode, which interrupts the monitor screen for about 10 minutes. The monitor screen returns in about 1 second if the 1Sec Quick Start mode is on and you press  $\mathbb{E}/\sqrt{2N/kT}$ .

When the cell phone is in the 1Sec Quick Start mode, the screen showing the mode is on is displayed. However, you can use another function if you press  $\nabla F$ .

- The cell phone does not operate in any of the following occasions, even if you press  $\blacksquare$ . Note that there are some other occasions where the cell phone does not operate.
	- Key operation is invalid
	- The cell phone is being updated
	- Displayed is the screen where you enter your lock No. to unlock a function
	- Data is being transmitted
	- During resetting
	- During movie recording
	- My Voice Memo is being recorded
- You cannot change the mode into the 1Sec Quick Start mode if you have activated HD movie/movie from another function.
- The 1Sec Quick Start mode is deactivated if it operates for about 10 minutes, or if you press  $\sqrt{\mathbf{m}}$ . And then, the 1-Second Quick Start indicator (LED) turns off and HD movie/movie exits.
- Using the 1Sec Quick Start mode repeatedly shortens battery available time.
- If the 1Sec Quick Start mode is on and you are using another function in the Multi Play Window, it takes several seconds before you press  $\blacksquare$  and the monitor screen of HD movie/movie returns.
- The lock operates again if the 1Sec Quick Start mode is on, you unlock Auto Lock (M411) temporarily, and there is no operation within the setting time.
- Less battery power is consumed when the cell phone •is in the 1Sec Quick Start mode than when the HD movie/movie monitor is on.

• When the cell phone is in the 1Sec Quick Start mode, the camera start indicator turns off and the 1-Second Quick Start indicator (LED) light turns on blue. The 1-Second Quick Start indicator (LED) blinks if you are using another function in the Multi Play Window.

# **Using Movie/Photo**

# ■ What You Can Do With Movie

You can select the size of a movie by changing recording modes.

- ○:Attachable to an e-mail
- $\triangle$ : Attachable to an e-mail after the size is changed

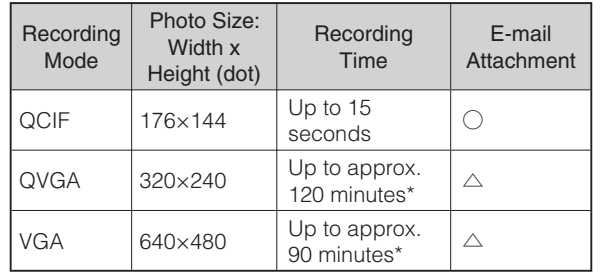

\* The maximum time that you can continue to record a movie using a commercially available microSD or microSDHC memory card (512MB to 8GB). However, the recording time varies depending on the recording conditions or the capacity of the microSD memory card you are using. The recording time shortens if the battery charge is low.

# ■ What You Can Do With Photo

You can select a size and quality as you like.

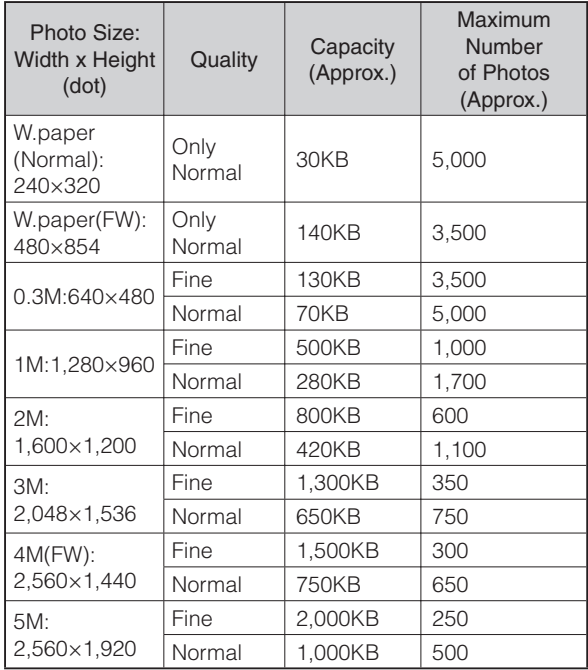

• The quality "Fine" is for clear printout.

#### **About Photo Modes** ■

The following modes are available for taking photos. W.paper (Wide) is set for W.paper mode and 5M is set for DSC mode at the time of purchase.

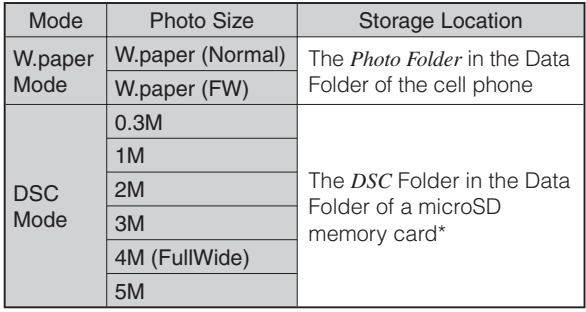

\* When a microSD memory card (commercially available) is not inserted, the files are saved to the Data Folder of the cell phone.

• Take care not to cover the lens and optical sensor with a strap or finger.

# **Recording a Movie**

When the standby screen is displayed, press  $\odot$ .

- $\rightarrow$  Use  $\circled{}$  to select *Camera* and then press c **(Select).**
- $\rightarrow$  **Use**  $\binom{•}{•}$  to select *Movie* and then press c **(Select).**
	- The movie monitor screen is displayed. •
- **⇒** Press **<u>● /**  $\odot$ **</u> (Record).** 
	- The recording screen is displayed.
- **➡ Recording aborts by pressing / ●, or when the maximum recording time press.**
	- If you record a movie in "QCIF" mode, the movie preview screen is displayed and you can do the following: You can check the movie before storing by the following procedure: press  $\overline{r}$  (Sub-menu), use  $\binom{2}{r}$  to select  $Play$ , and then press  $\odot$  (OK).

# **If the recording mode is "QCIF"**

**→ ⓒ** (Save)

- Movie/Camera 39Movie/Camera
- The file is saved to the Data Folder of the cell phone. •
- You can also activate movie by pressing  $\bullet$ . The mode is the same as the one you were using last.
- The recording stops when you close the cell phone during recording.
- An incoming call, an alarm and some others interrupts recording. In that case, the data of a movie recorded before interruption will be saved to the Data Folder or the microSD memory card, and also the preview screen is displayed if the recording mode is "QCIF".

#### **The Folder that Movies are Saved to**

**e Folder that Movies are Saved to example 1 controlled Faking Tips**<br>• Storage folders for movies are different according to **Photo Taking Tips** recording mode.

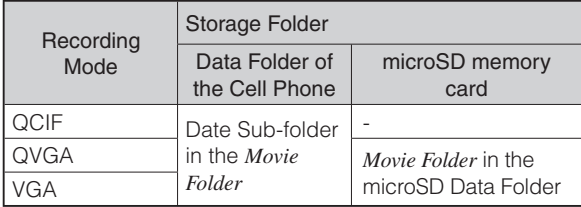

\* When you record a movie in "QVGA" or "VGA" mode and the microSD memory card is inserted, the file is automatically saved to the Movie Folder in the Data Folder of the microSD memory card. However, it is automatically saved to the Data Folder of the cell phone if the microSD memory card does not have enough capacity left.

When taking photos, frame the subject within the display and hold the cell phone steady with both hands to avoid shaking.

# ■**Regular Open Position**

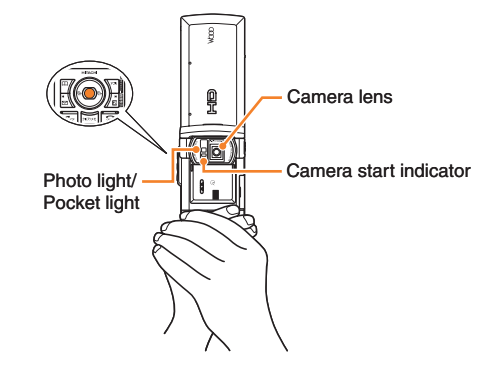

# **Taking a Photo**

When the standby screen is displayed, press  $\left(\bullet\right)$ .

- Use  $\left(\frac{1}{x}\right)$  to select *Camera* and then press c **(Select).**
- Use  $\left(\frac{1}{2}\right)$  to select *Photo (W.paper Mode)* and then **press**  c **(Select).**
- **Press**  $\odot$  **(Shoot).** The preview screen is displayed. ➡➡➡■

# **Saving a Photo**

Press  $\odot$  (Save) on the preview screen.

• If you do not want to save the photo, press **portonally** in the preview screen.

# **EZweb**

EZweb is an information service that allows you to enjoy browsing the Internet on your cell phone. You can also download Chaku-Uta-Full®, Chaku-Uta®, news, and other contents from web pages.

To use EZweb, you need to apply for an EZweb subscription. If you did not apply for an EZweb subscription at the time of purchase, contact an au shop or the au Customer Service Center. Also, before use, you need to configure initial settings.

- The packet communication charge for EZweb connection applies to the amount of data sent and received, not to the length of time connected.
- In addition to communication charges, some sites charge for providing information.

# **Accessing Sites**

# ■ Viewing the au one Top

You can access EZweb from the au one Top. A variety of useful and fun sites are available on EZweb. When the standby screen is displayed, press  $\boxed{E}$ , use  $\binom{e}{k}$  to select *au one Top* and then press  $\boxed{\bullet}$  (Select).

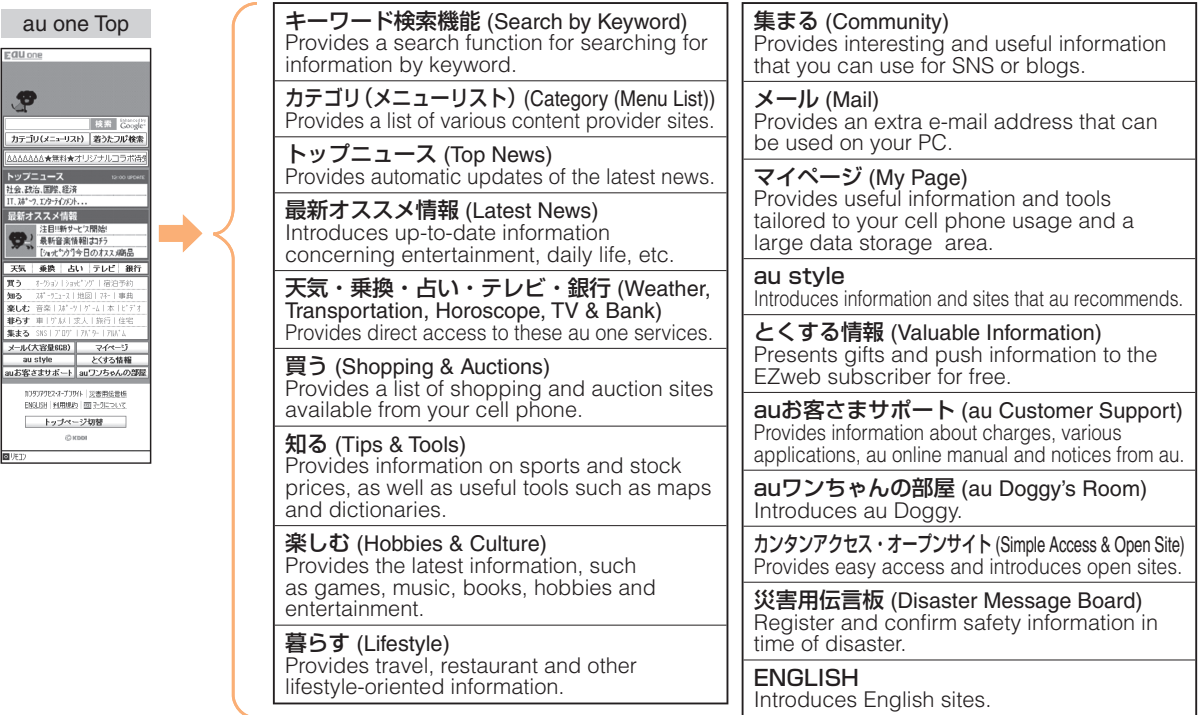

# **Basic Operations**

Use  $\left( \bullet \right)$  to select the site you want to access and then press  $\odot$  (OK).

Press  $\boxed{\infty}$  or  $\boxed{\text{max}}$  to return to the previous screen. Hold down either key for at least one second to return to the au one Top.

The following describes the basic operations that are available while accessing sites.

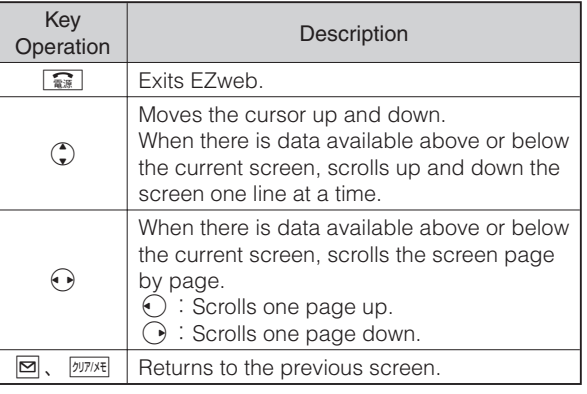

# **Bookmarking Frequently Accessed Pages**

#### **When the page you want to bookmark is displayed, press** % **(BrowserMenu).**

- **Use** j **to select** *New bookmark* **and then press**  ➡ c **(OK).** 
	- Some pages cannot be bookmarked.
- **➡ Press** *[*7] (Reg). The displayed page is bookmarked, and its title and URL are added to the Bookmark.
	- The Bookmark can contain up to 100 titles and URLs. •

# **Viewing Bookmarked Pages**

When the standby screen is displayed, press **E** and then use  $\odot$  to select *EZweb*.

- $\Rightarrow$  Use  $\left(\frac{1}{\epsilon}\right)$  to select *Bookmark(s)* and then press c **(Select).**
- $\rightarrow$  Use  $\binom{2}{3}$  to select the bookmark for the page **you want to view and then press**  $\odot$  **(Connect).** The cell phone connects to the site.

EZweb m<br>Naveb<br>44

# **Checking Charges**

When the standby screen is displayed, press  $\left( \bullet \right)$ .

- $\rightarrow$  Use  $\bigcirc$  to select *Function* and then press c **(Select).**
- **Use** j **to select** *Time/Toll/Sub* **and then press**  ➡ c **(Select).**
- **Use** j **to select** *Inquire Toll* **and then press**  ➡ c **(Select).**
- $\Rightarrow$  Use  $\binom{4}{3}$  to select *YES* and then press  $\odot$  (OK).
	- Select the item you want to check and then follow the on-screen instructions.

# **Downloading Chaku-Uta-Full®/ Chaku-Uta®**

When the standby screen is displayed, press **E** and then use  $\odot$  to select *EZweb*.

- $\Rightarrow$  Use  $\left(\frac{1}{\epsilon}\right)$  to select *au one Top* and then press c **(Select).**
- **Use** j **to select** カテゴリ(メニューリスト) ➡ **(Category (Menu List)) and then press**  $\odot$  **(OK).**
- **Use** j **to select** 着うたフル・ビデオクリップ ➡ **(Chaku-Uta-Full®** ・**Video Clip) or** 着うた **(Chaku-Uta®) and then press**  $\odot$  **(Select).**

# **Use** j **to select the site you want to access**  ➡ and then press  $\odot$  (Select).

The download instructions appear.

Fee-based information sites require entry of EZ • password or Premium EZ password. Follow the onscreen instructions to enter either password. See page 17 for details.

#### **Follow the on-screen instructions.** ➡

Download is completed.

Downloaded data is saved automatically to the Data Folder. •

# **→ Press** 回 (Play).

The downloaded Chaku-Uta-Full® or Chaku-Uta® plays.

This procedure is only an example for the purpose of •explanation and may differ from actual procedures. Follow the instructions on the site from which you want to download the data.

# **EZ News Flash/au one Gadget EZweb Subscription Required**

Use the EZ News Flash/au one Gadget to display flash news, or activate the set gadget on the standby screen. You can check the news details and other information by selecting the ticker field.

You can use the EZ News Flash and au one Gadget by making a few simple settings following the EZweb initial setup.

# **Basic Operations**

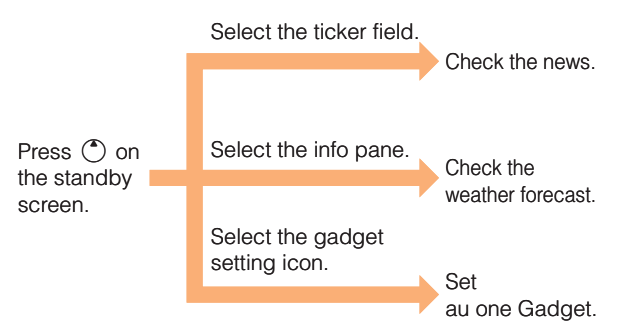

• The EZ News Flash information is automatically received at no charge. Note, however, that packet communication charges may be incurred for manual updates and connecting to EZweb sites. In this case, a confirmation screen for network connection is displayed.

- Packet communication charges are incurred for using au one Gadget applications that require network connection for information updates.
- The EZ News Flash information is updated at regular time intervals. <sup>2</sup> appears while receiving information.

# **Setting EZ News Flash**

The EZ News Flash is available free of charge. You have only to make a few simple settings. After following the procedure in "Initial Setup of E-mail and EZweb" on page 11, configure EZ News Flash settings. If you did not configure the EZ News Flash settings at the time of the initial setup, follow the steps below.

#### **When the standby screen is displayed, select the**  ticker field and then press  $\odot$  (OK).

# **→ Follow the on-screen instructions.**

The setup procedure is completed.

When the standby screen returns, a message asking • you to wait for a while until the next update takes place appears in the ticker field.

# **Canceling EZ News Flash**

**When the standby screen is displayed, select the ticker field and then press**  c **(News).**

- **Press**  % **(**メニュー**[Menu]), use**  j **to select**  サービス設定解除 **(Service Cancellation) and then press**  c **(**選択**[Select]).** ■➡➡■
- **Follow the on-screen instructions.**

# **Changing the Reception Settings for EZ News Flash Information**

You can change the ring tone, vibrator and LED settings under M216 *NewsFlash Receive* for reception of EZ News Flash information.

If you do not want the ring tone to sound when receiving EZ News Flash information, set the volume to *OFF* .

You can configure the au one Gadget settings from the •gadget setting icon on the standby screen.

# **EZ Navi**

**EZweb Subscription Required**

Using GPS (Global Positioning System), EZ Navi provides useful positional information services.

#### When the standby screen is displayed, press  $|\mathbf{E}|$ and then use  $\odot$  to select the *EZnavi*.

- The packet communication charges for using EZ Navi services apply to the amount of data sent and received. Some services may require a separate information fee.
- Before using EZ Navi, you must configure initial settings of EZweb (page 11).

# **Passenger Seat Navi for People in the Passenger Seat to Check the Route**

Passenger Seat Navi guides the passengers to the destination with the best route using voice and map.

Drivers are not allowed to use Passenger Seat Navi.

# **Security Navi to Check Where Your Kids Are**

The Security Navi application is made up of the following three functions:

いつでも位置確認 (Auto Position Search [monthly charge]), エリア通知 (Area Message [no monthly charge]),

位置確認メール (Position Search Mail [no monthly charge])

Using these functions, you can check the position of an au cell phone that supports Security Navi; and automatically send a notification to the specified au cell phones when you enter (or are in) or leave (or are no longer in) the set area within a predetermined period of time.

# **EZ Navi Walk for When You Go Out**

# **フルモード (Full mode)** ■

■●下方★

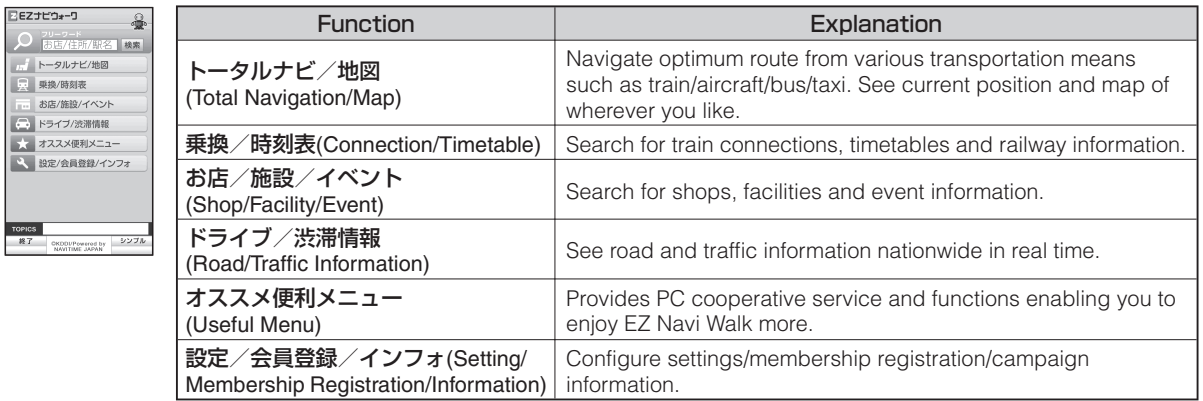

# **シンプルモード (Simple mode)** ■

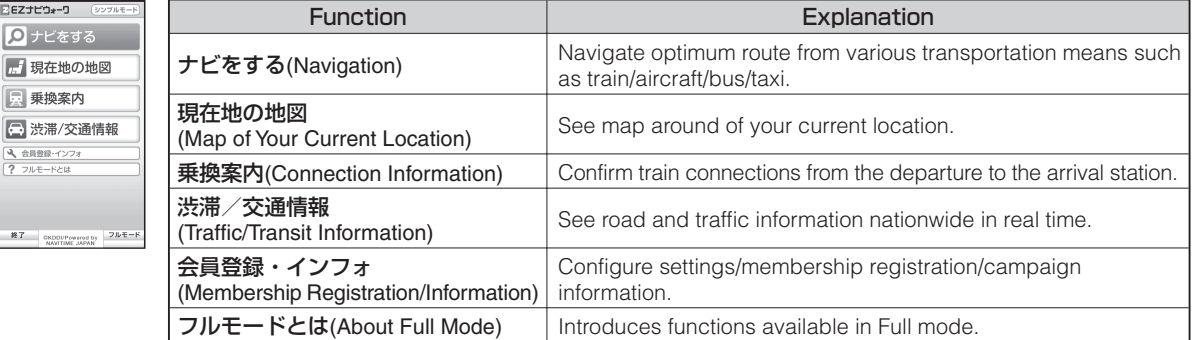

# **3D Navi**

Shows a 3D view at guidance points and around the destination area.

# **Evacuate Navi to Guide You Home or to Nearby Evacuation Areas during Disasters**

Nearby public evacuation areas or the direction to your home can be determined using the map data pre-installed on the cell phone (避難所マップ [Evacuate Area Map]). Other useful contents can be downloaded from the 災害時  $\pm E$ ' (Evacuate Navi) section of the EZweb site.

- Some contents require a monthly charge.
- Use the information on the screen as a reference and always follow the instructions of police, fire and other municipal authorities.
- When using Evacuate Navi, checking your current position may take more time than usual depending on the status of the GPS satellites.

# **TV (1Seg)**

**EZweb Subscription Required**

"1Seg", a mobile terrestrial digital television service in Japan, is available on the cell phone.

# ■ Using the TV Antenna

When watching TV (1Seg), fully extend the TV antenna to ensure good reception.

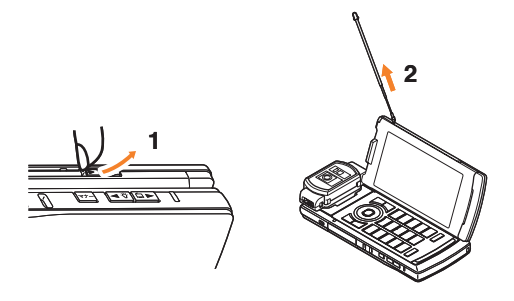

- Before using TV, you must configure initial settings of EZweb (page 11).
- If you are watching TV indoors, you may be able to improve the reception by moving closer to a window.

• The continuous viewing times of TV (1Seg) are as follows. The figures vary according to the usage of data broadcasts.

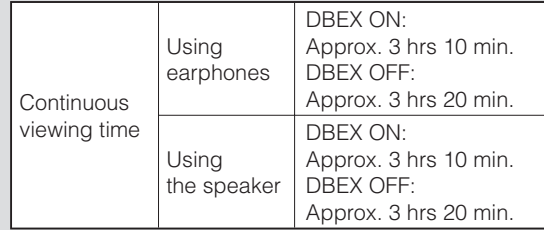

For information about the "1Seg" service, refer to the • following homepage.

The Association for Promotion of Digital Broadcasting

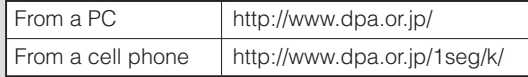

# **Initial Setup of au Media Tuner**

To watch TV (1Seg) using the au Media Tuner, you need to configure initial settings.

#### **When the standby screen is displayed, hold down**  f **for at least one second.**

Disclaimer notes are displayed.

- $\rightarrow$  Use  $\binom{•}{•}$  to check the disclaimer notes, use  $\binom{•}{•}$ **to select** *OK*, and then press  $\odot$  (選択 [Select]). The initial setting screen for using the au Media Tuner is displayed.
	- Follow the on-screen instructions to configure each setting. Then, the screen for setting TV (1Seg) channels appears.
- **Use** j **to select** オート設定(放送波) **(Auto**  ➡ **(Broadcasting wave)) and then press (4) (選択 [Select]).**

Automatic channel scanning begins. When receivable channels are found, the channel setup is completed.

• Select マニュアル設定 (Manual) to set the channel manually.

# **Watching TV (1Seg)**

**When the standby screen is displayed, hold down**  f **for at least one second.**

# ■ To Change Channels

Use  $\bigodot/\square$   $\boxed{\Xi}$  to change channels.

You can select TV (1Seg) and EZ Channel-Plus/EZ Channel programs.

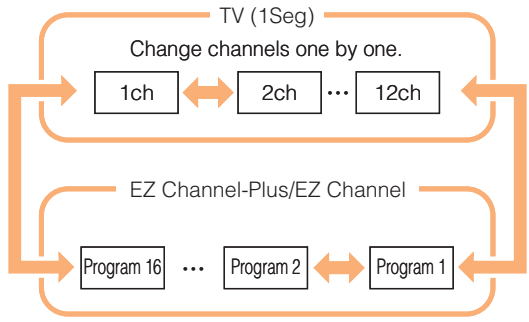

- Before using this feature, you must configure au Media Tuner initial settings (see the procedure on the left).
- Channels cannot be changed with  $\bigodot$  when the data operation screen is displayed.

# **Basic Operations**

Launch TV (1Seg) to start receiving data broadcasts. The data operation screen appears when a data broadcast is received. Press 回 (Vol/Ch) on the data operation screen to switch to the TV operation screen.

On the TV operation screen, pressing  $\sqrt{2}$  switches the display.

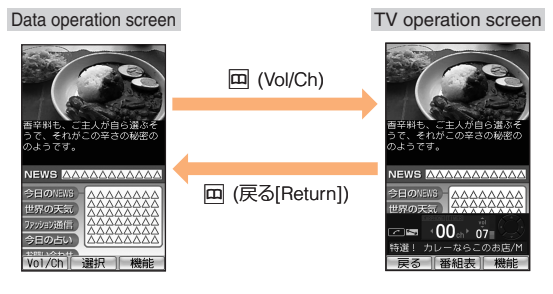

• On the TV operation screen, use  $\bigodot$  to adjust the volume.

# **Viewing in Wide Open Position**

After making initial settings for au Media Tuner, you can enjoy it in Wide open position. Refer to "Position of Mobile Hi-Vision CAM Wooo" (page 8) and set your cell phone in Wide open position before moving to the next step.

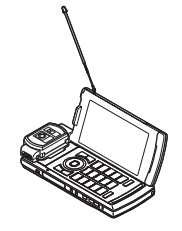

When the Wide open menu is displayed, use  $\binom{4}{3}$ **to select**  $TV$  (*1Seg*) and then press  $\odot$ .

 $\rightarrow$  Use  $\rightarrow$   $\rightarrow$   $\rightarrow$  to adjust the volume.

# ■ Wide Open Start

When *Wide Open Start* is set to *TV (1Seg)*, you can start Television (1Seg) just by opening your cell phone in Wide open position when the standby screen is displayed.

# **When the standby screen is displayed, open your cell phone in Wide open position.**

Television (1Seg) starts.

# **Exiting the au Media Tuner**

**Press**  $\boxed{\mathbf{F}}$ , use  $\binom{\bullet}{\bullet}$  to select  $\cancel{L}$  (YES) and then **press**  $\odot$  **(OK).** 

# **In Case of Loss of Your Mobile Hi-Vision CAM Wooo**

The Remote Ctrl Lock allows you to remotely activate the Auto Lock, FeliCa Lock, and Address Book Lock, preventing others from using your cell phone.

# **Setting Conditions for Activating the Remote Ctrl Lock**

You can activate the Remote Ctrl Lock by calling your cell phone a set number of times from a registered phone number within a specified period of time.

# When the standby screen is displayed, press  $\odot$ .

- $\rightarrow$  Use  $\bigcirc$  to select *Function* and then press c **(Select).**
- **Use** j **to select** *Privacy/Rstr* **and then press**  ➡ c **(Select).**
- **Use** j **to select** *Security Lock* **and then press**  ➡ c **(Select).**
- **Use** j **to select** *Rem. Ctrl Lock* **and then press**  ➡ c **(Select).**
- $\rightarrow$  **Enter Lock No., and then press ⊙ (OK).**
- $\Rightarrow$  Use  $\binom{1}{v}$  to select *Valid No.* and then press c **(Select).**
- $\rightarrow$  **Use**  $\binom{•}{•}$  to select *[Register New]* and then press c **(Select).**
- $\rightarrow$  Use  $\binom{•}{•}$  to select *Direct Input*, press  $\odot$  (OK), enter a phone number, and then press  $\odot$  (OK).
- **➡ Press <u>nu</u>** (Comp).
- $\rightarrow$  Use  $\binom{•}{•}$  to select *Duration (min)* and then press c **(Select).**
- $\rightarrow$  **Enter a time and then press ⊙ (Set).** 
	- This sets the time limit for receiving the set number of calls after the first call is received.
	- You can set a time from one to ten minutes. •
- $\Rightarrow$  Use  $\left(\frac{1}{2}\right)$  to select *No. of Incm*, and then press c **(Select).**
- **Enter a number of calls, and then press**  ➡ c **(Set).**
	- This sets the number of calls to receive to activate the Remote Ctrl Lock.
	- You can set a number of calls from three to ten. •
- **➡ Press** *<u>[71]</u>* (Save).
- $\Rightarrow$  Use  $\left(\frac{1}{2}\right)$  to select *YES* and then press  $\left(\bullet\right)$  (OK).

# **Remotely Activating the Remote Ctrl Lock on Your cell phone**

#### **Call the cell phone from the registered phone number repeatedly within the set time limit.**

When the specified number of calls are received, the •Remote Ctrl Lock is activated and a message plays telling you that the cell phone is locked.

# **Activating the Remote Ctrl Lock by the Security Lock Service**

Even if the Remote Ctrl Lock is not set in advance, the Remote Ctrl Lock can be activated by calling au Customer Service Center or completing the application process on au Customer Support from a PC.

The Security Lock Service is available free of charge.

# ■ Calling au Customer Service Center for **Activating/Canceling the Remote Ctrl Lock**

From an au cell phone: 113 without a prefix (toll free) From any other cell phone or fixed-line phone: **12** 0077-7-113 (toll free) Open 24 hours

Follow the voice guidance to complete the application process.

# ■ Activating/Canceling the Remote Ctrl **Lock from a PC**

Login to au Customer Support (https://cs.kddi.com/) and complete the application process by following the onscreen instructions.

• The Remote Ctrl Lock cannot be activated when the cell phone is turned off or out of the service area, or Emission OFF is set to *ON*.

• You must fill out an application to use au Customer Support (the application can be filled out even after your cell phone is lost).

# **Troubleshooting**

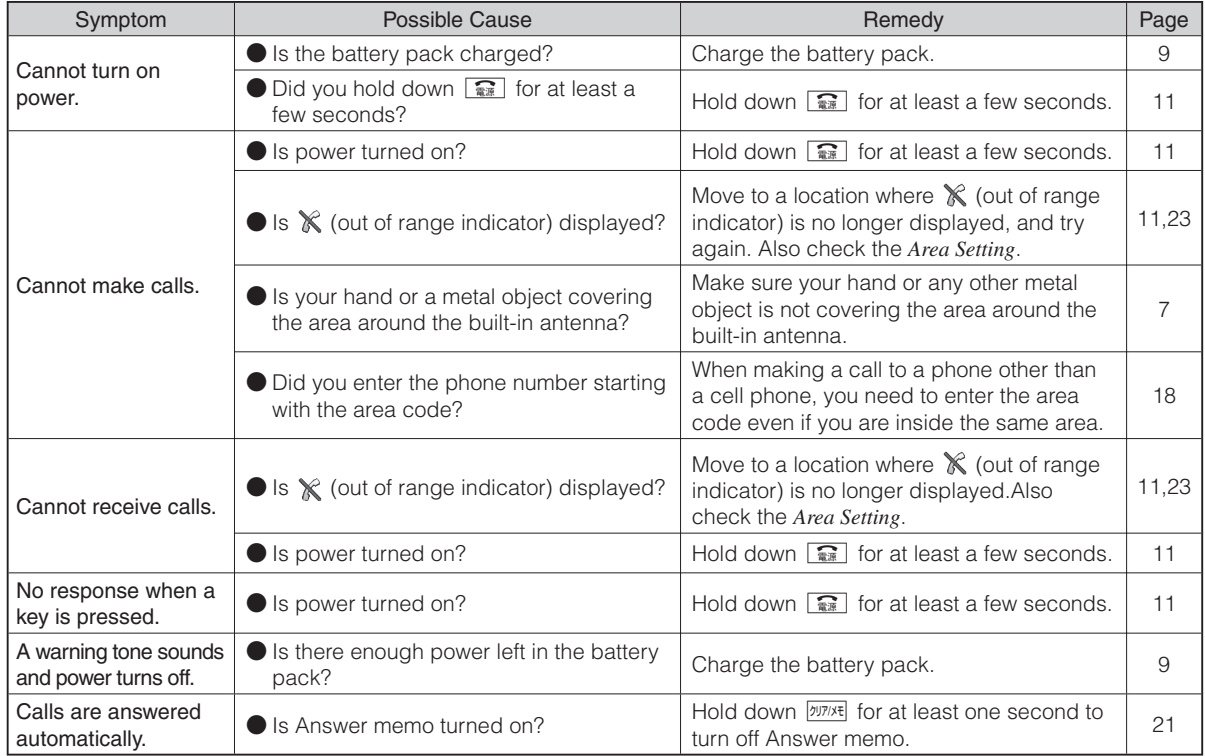

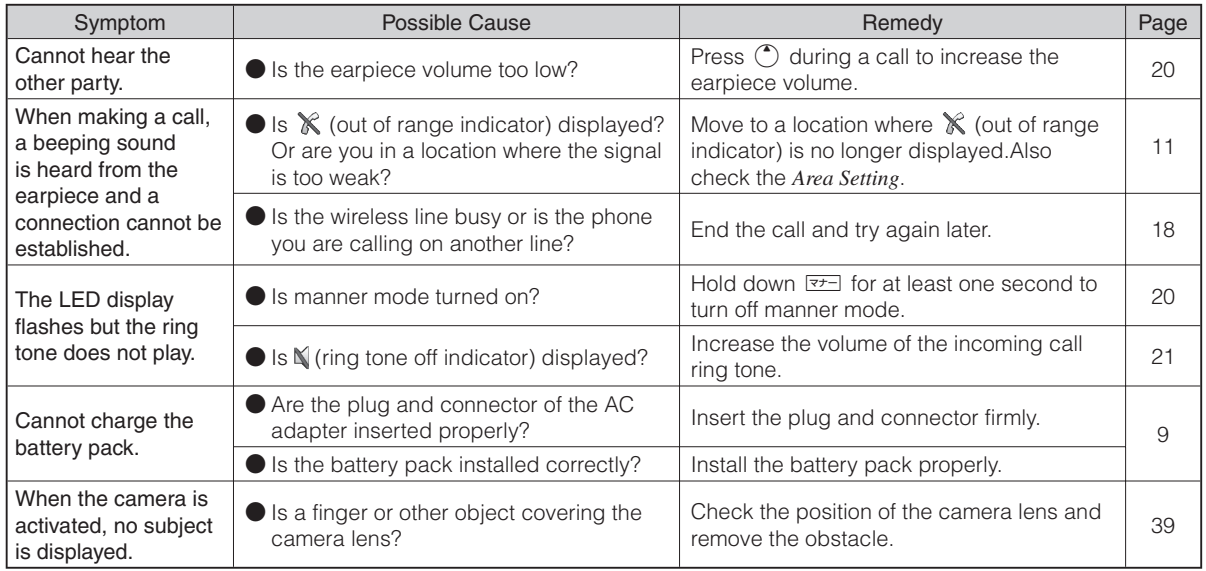

• For more detailed information, visit the following au troubleshooting sites:

- From an au cell phone:  $\boxed{\mathbf{E}} \Rightarrow$  *au one Top*  $\Rightarrow$  auお客さまサポート (au Customer Support)  $\Rightarrow$ 

オンラインマニュアル (Online Manual) ⇒ 故障診断Q&A (Troubleshooting FAQ)

- From a PC: http://www.kddi.com/customer/service/au/trouble/kosho/index.html

# **Index**

# **Numeric**

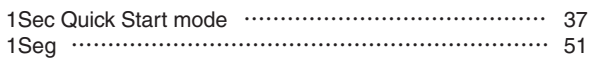

# **A**

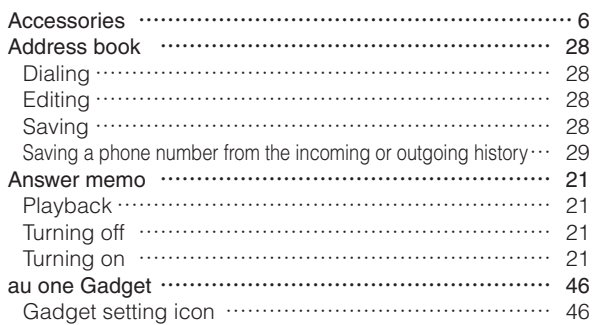

#### **B**

**C**

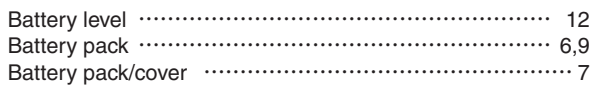

# 58 Index

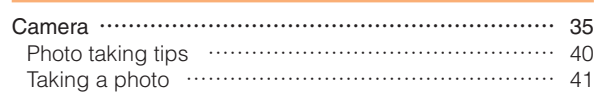

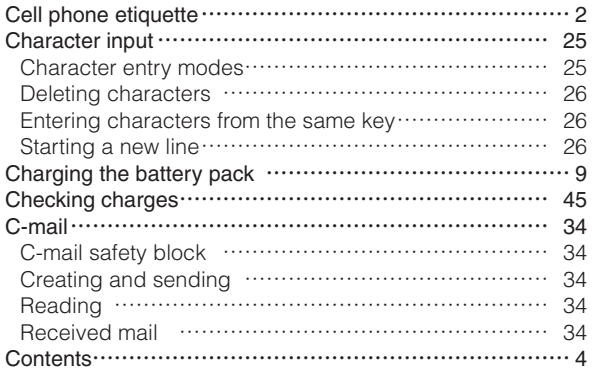

#### **D**

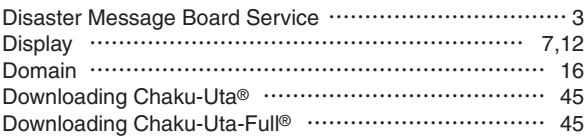

# **E**

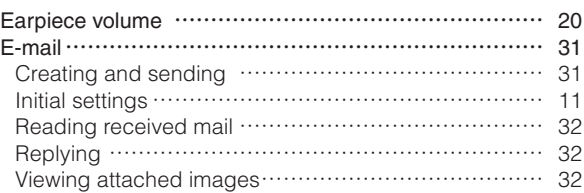

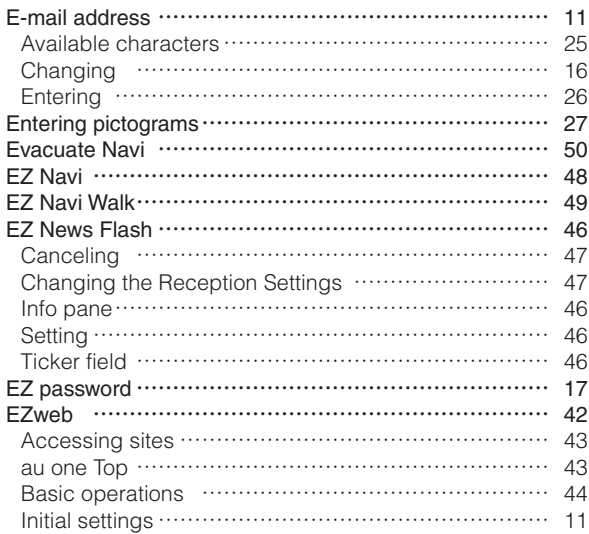

# **G**

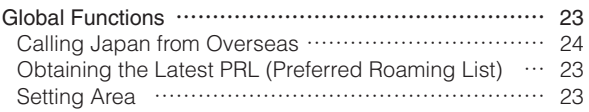

# **H**

#### HD Movie

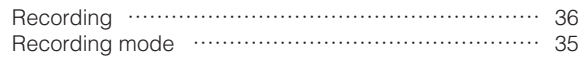

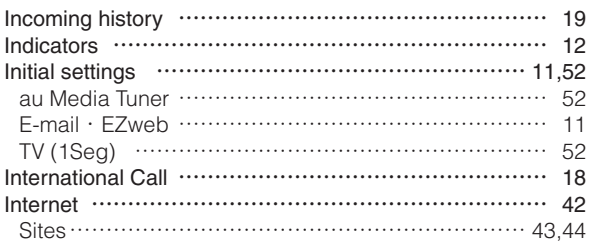

# **K**

**L**

**I**

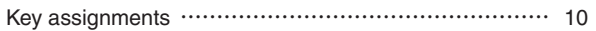

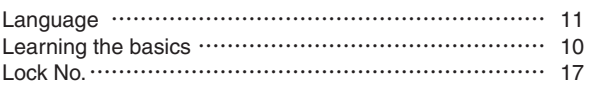

# **M**

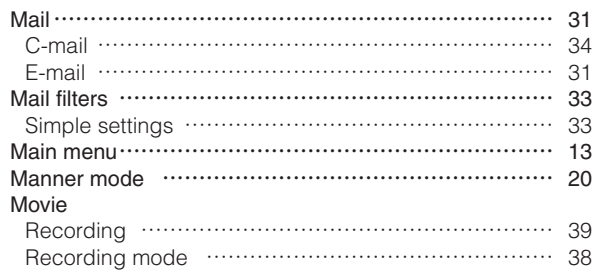

# 59<br>Index

# **N**

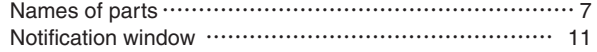

# **O**

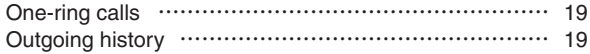

# **P**

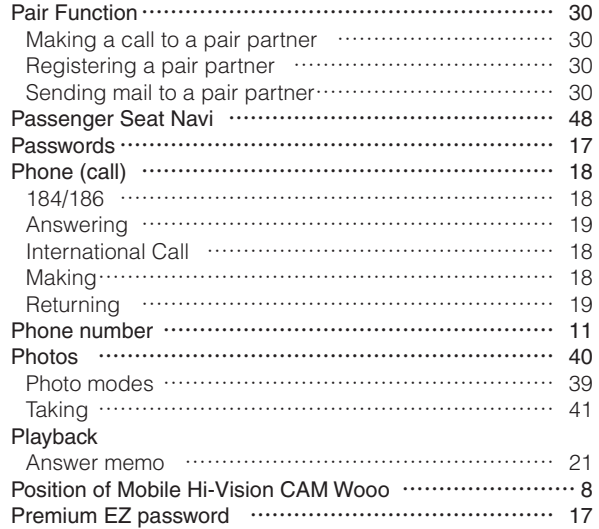

# **R**

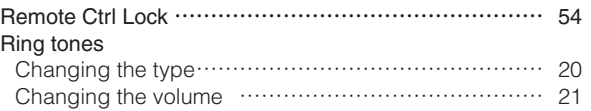

# **S**

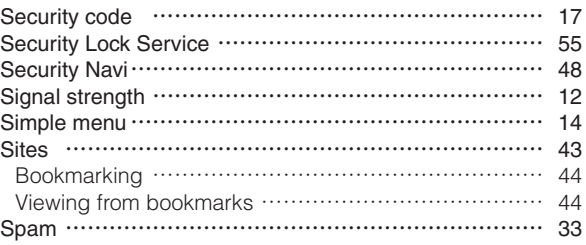

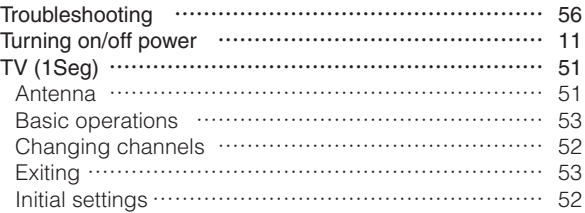

**W**

**T**

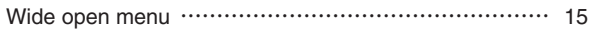

#### For inquiries, call: au Customer Service Center

#### For general information and charges (toll free)

From fixed-line phones:<br>
EC 0077-7-111

From au cell phones: 157 area code not required

PRESSING ZERO WILL CONNECT YOU TO AN OPERATOR AFTER CALLING 157 ON YOUR au CELL PHONE

For loss, theft or damage and operation information (toll free)

From fixed-line phones:<br>
Film 0077-7-113

From au cell phones:  $\vert$  113 area code not required

#### From EZweb:

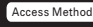

Access Method EZ▶au one Top▶auお客さまサポート (au Customer Support) ▶お問い合わせ (Inquiries) ・ Menus are subject to change without prior notice.

なるほど! au みんなでつくる、auQ&Aサイト

Access Method F2 > au one Top > auお客さまサポート (au Customer Support)<br>アみんなでQ&A「なるほど! au」 (au User's Forum)

Read this code for an easy access to みんなでQ&A「なる access to みんなでQ&AIなる<br>ほど! au」(au User's Forum).<br>エ ・The packet communication charge applies.

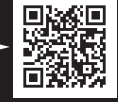

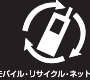

Cell phone and PHS operators collect and recycle unused

telephones, batteries and battery chargers at stores<br>bearing the ② logo regardless of brand and manufacturer<br>to protect the environment and reuse valuable resources.

Read this code for an easy access to au Online Manual.

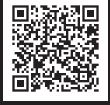

BMN6490YAA-1 July 2009, 1st Edition

Sales: KDDI CORPORATION • OKINAWA CELLULAR TELEPHONE COMPANY Manufactured by: Hitachi Consumer Electronics Co., Ltd.